Stand 02.02.2023

# **Elektronische Erklärungsabgabe**

Anleitung zur Erklärungsabgabe der Grundsteuererklärung für den Betrieb der Land- und Forstwirtschaft über Mein ELSTER

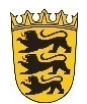

Baden-Württemberg

OBERFINANZDIREKTION KARLSRUHE

## <span id="page-1-0"></span>**Einleitung**

Diese Anleitung wird Sie Schritt für Schritt durch die Erstellung der Feststellungserklärung für ihren Betrieb der Land- und Forstwirtschaft in Mein ELSTER führen. Voraussetzung ist, dass Sie sich bereits erfolgreich bei Mein Elster registriert haben. Für Grundvermögen gibt es eine separate Anleitung. Viele der im Inhaltsverzeichnis aufgeführten Formularseiten müssen im Regelfall nicht befüllt werden.

#### **Inhaltsverzeichnis**

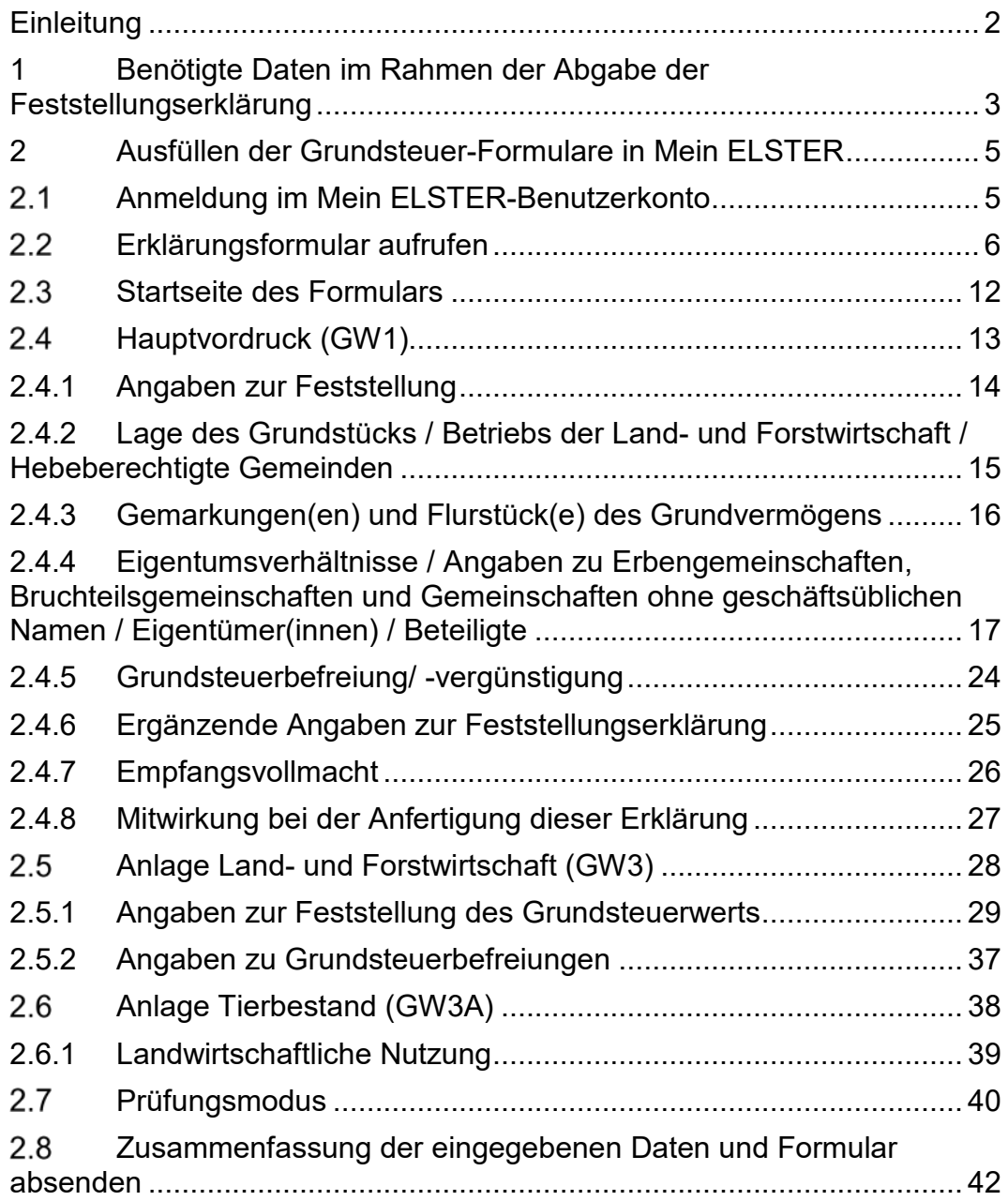

## <span id="page-2-0"></span>**1 Benötigte Daten im Rahmen der Abgabe der Feststellungserklärung**

Einen Großteil der erforderlichen Daten zur vollständigen Erklärungsabgabe haben Sie im Regelfall durch das *[Informationsschreiben](https://anmelden.pbs-bw.de/Finanzaemter,Lde,W-2/Startseite/Grundsteuer-neu/Was+Sie+wissen+muessen#anker9695205)* und eine Abfrage im Geoportal land- und [forstwirtschaftlich genutzte Flurstücke für Zwecke der Grundsteuer](https://grundsteuer-a.landbw.de/) in Baden-Württemberg bereits beisammen:

- Informationsschreiben
	- o Aktenzeichen
	- o Eigentümer
	- o Lage des Betriebs der Land– und Forstwirtschaft
	- o Gemeinde / Gemarkung /Gemarkungsnummer / Flurstück

Bitte beachten Sie:

- $\triangleright$  Sofern Sie kein Informationsschreiben erhalten haben oder es Ihnen nicht mehr vorliegt, finden Sie [hier](https://finanzamt-bw.fv-bwl.de/,Lde/Startseite/Grundsteuer-neu/Betrieb+der+Land-+und+Forstwirtschaft+_Grundsteuer+A_) Hinweise, wie Sie diese Daten ermitteln können.
- Falls die Lagebezeichnung/en im Informationsschreiben nicht aktuell sein sollte/n, tragen Sie bitte in der Feststellungserklärung die zutreffende Lagebezeichnung ein.
- Bitte überprüfen Sie auch die anderen im Informationsschreiben gemachten Angaben zu Ihrem Betrieb der Land- und Forstwirtschaft.
- Aus technischen Gründen ist es möglich, dass in der Aufstellung des Informationsschreibens nicht alle Flurstücke aufgeführt sind, die zu dem Betrieb der Land- und Forstwirtschaft gehören. Bitte

ergänzen Sie gegebenenfalls die fehlenden Flurstücke in Ihrer Feststellungserklärung.

- Abfrage im Geoportal land- und forstwirtschaftlich genutzte Flurstücke für Zwecke der Grundsteuer
	- o Flurstücksfläche
	- o Fläche (bei verschiedenen Nutzungen werden Teilflächen der jeweiligen Klassifizierungen oder tatsächlichen Nutzung aus dem Liegenschaftskataster angegeben)
	- o Ertragsmesszahl, z. B. für Acker und Grünland
- Art der Nutzung: Entscheidend ist wie das Flurstück in der Realität genutzt wird (ggf. Pächter fragen), ausführliche Erläuterungen sind in den ELSTER-Hilfetexten enthalten.

- 5 -

# **2 Ausfüllen der Grundsteuer-Formulare in Mein ELSTER**

<span id="page-4-1"></span><span id="page-4-0"></span>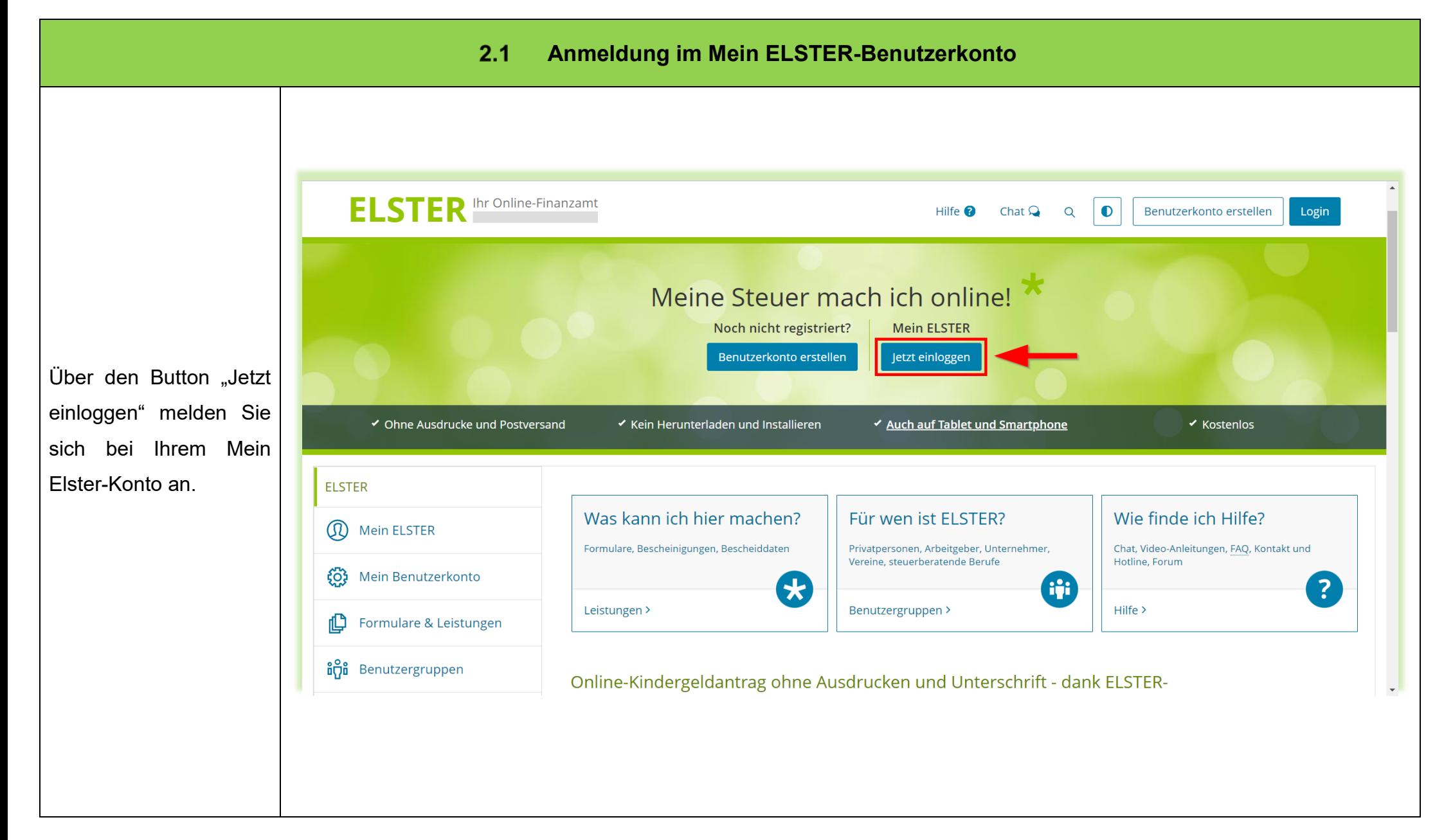

#### $2.2$ **Erklärungsformular aufrufen**

<span id="page-5-0"></span>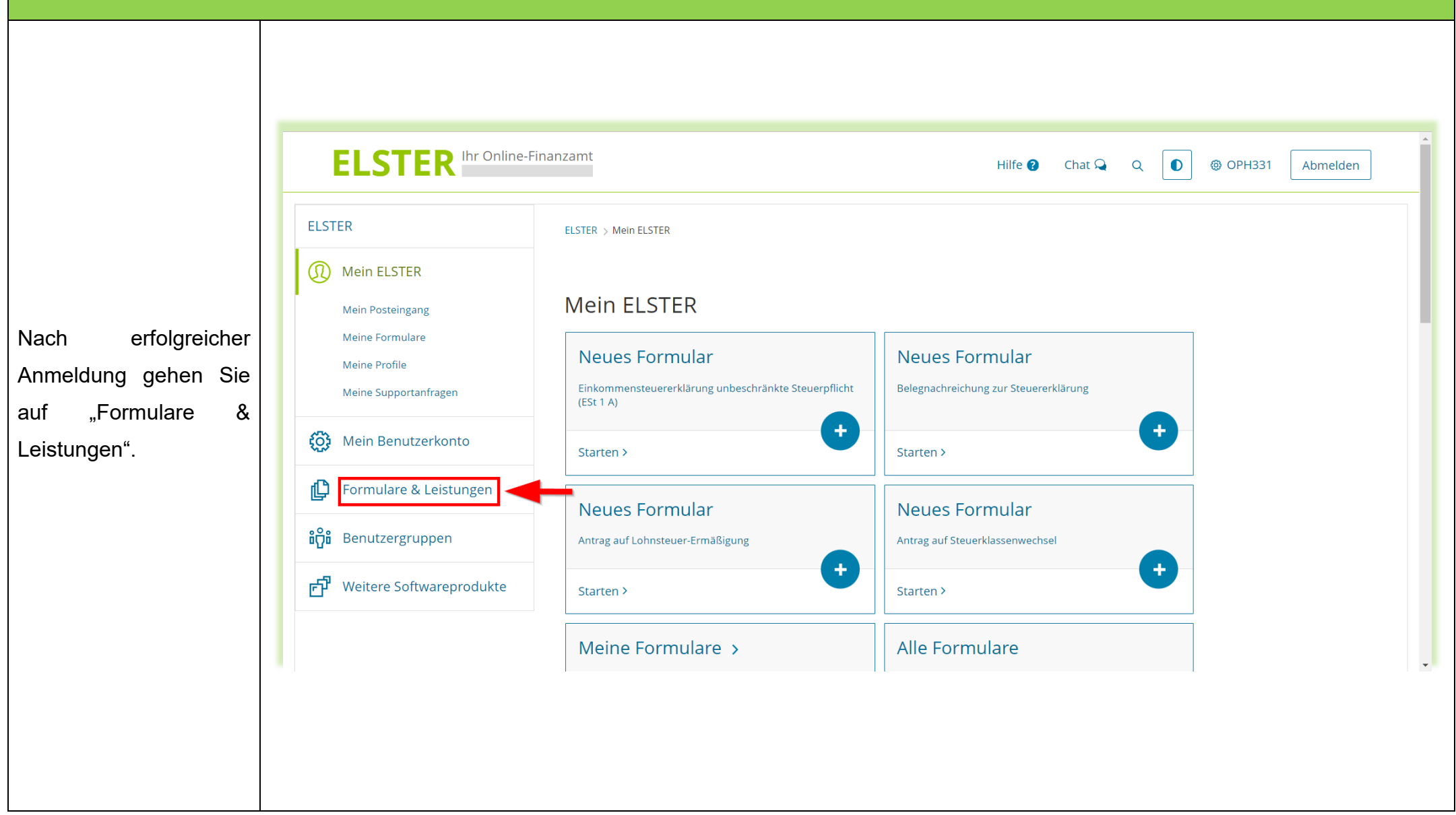

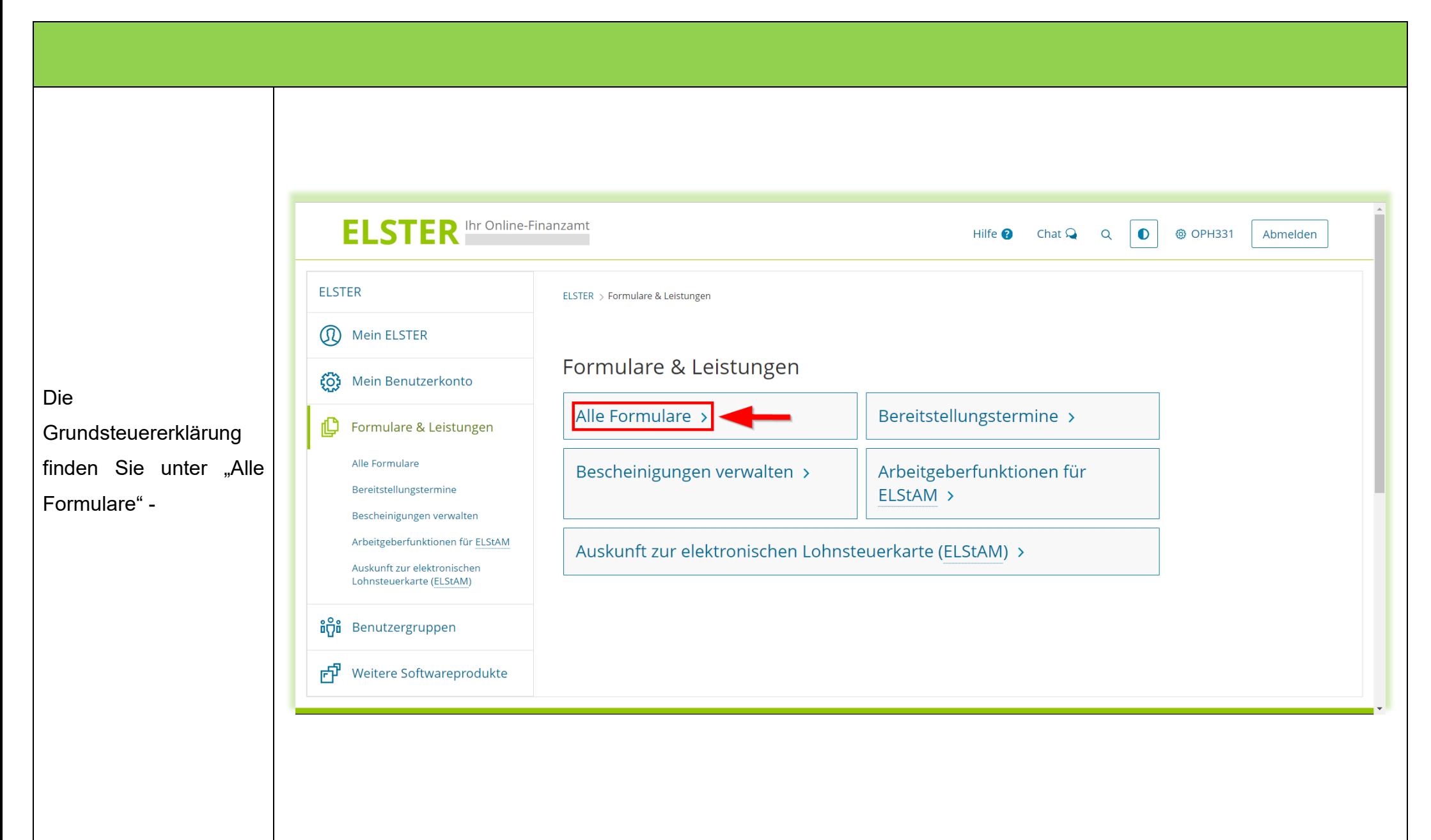

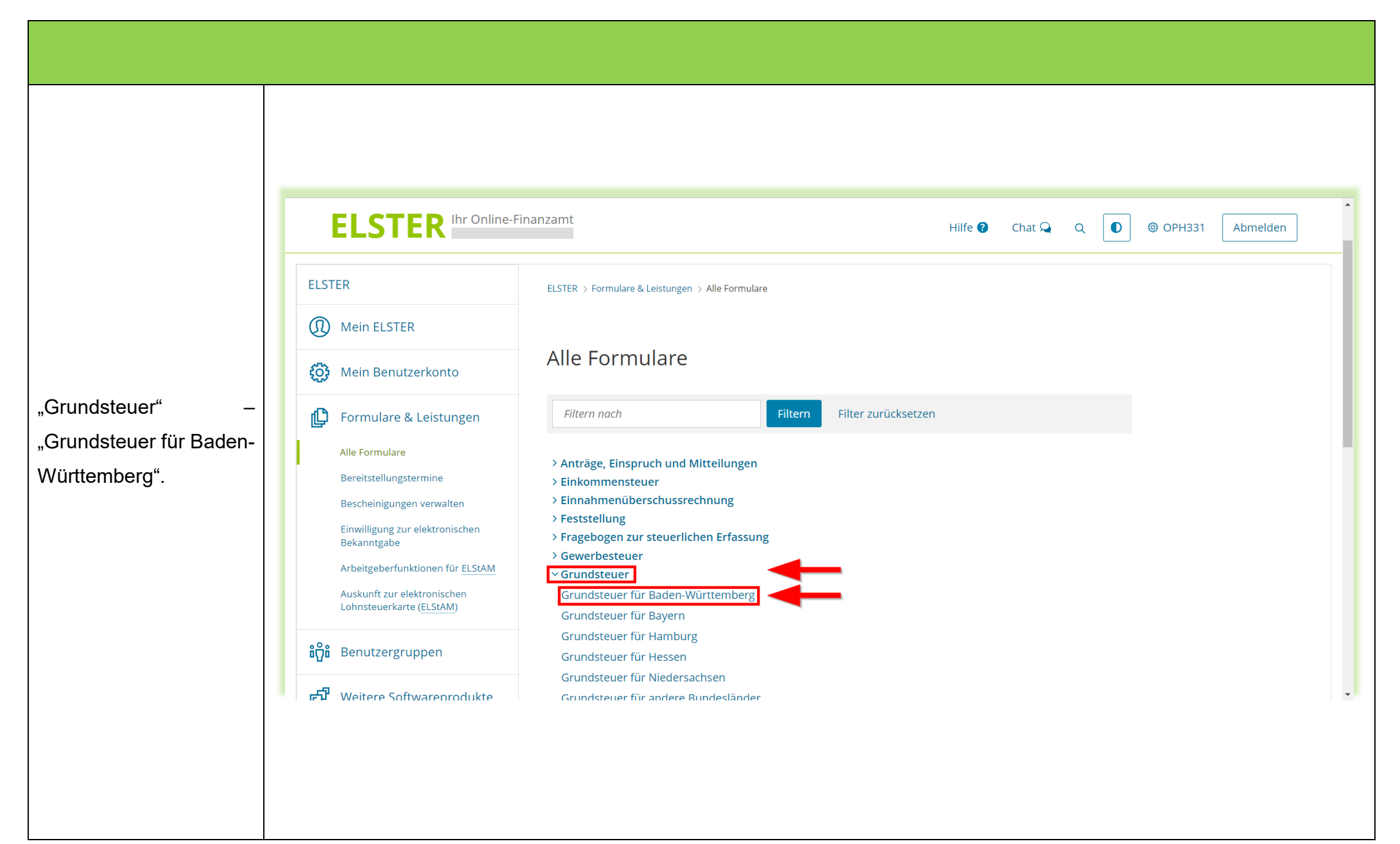

- 8 -

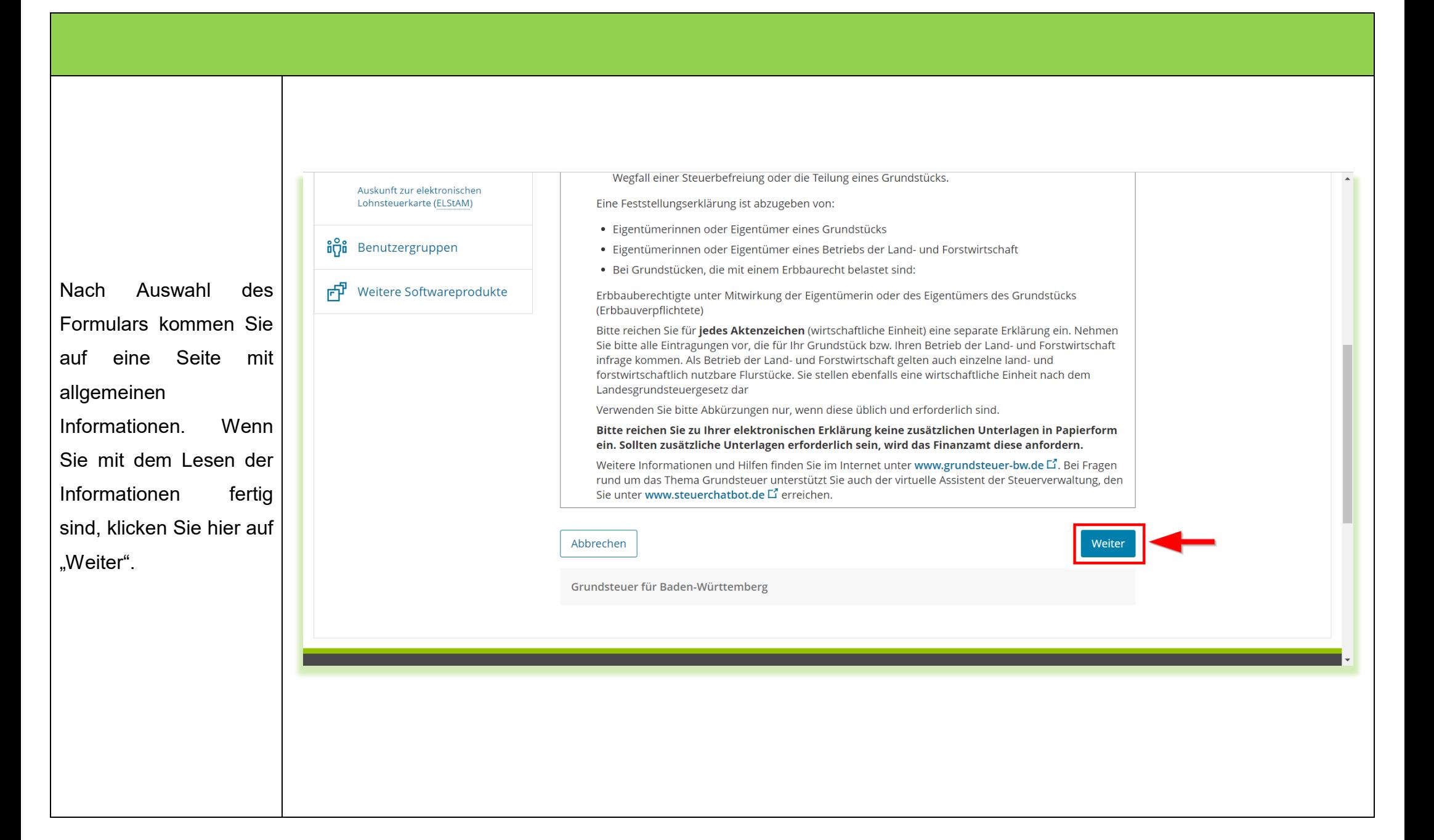

- 9 -

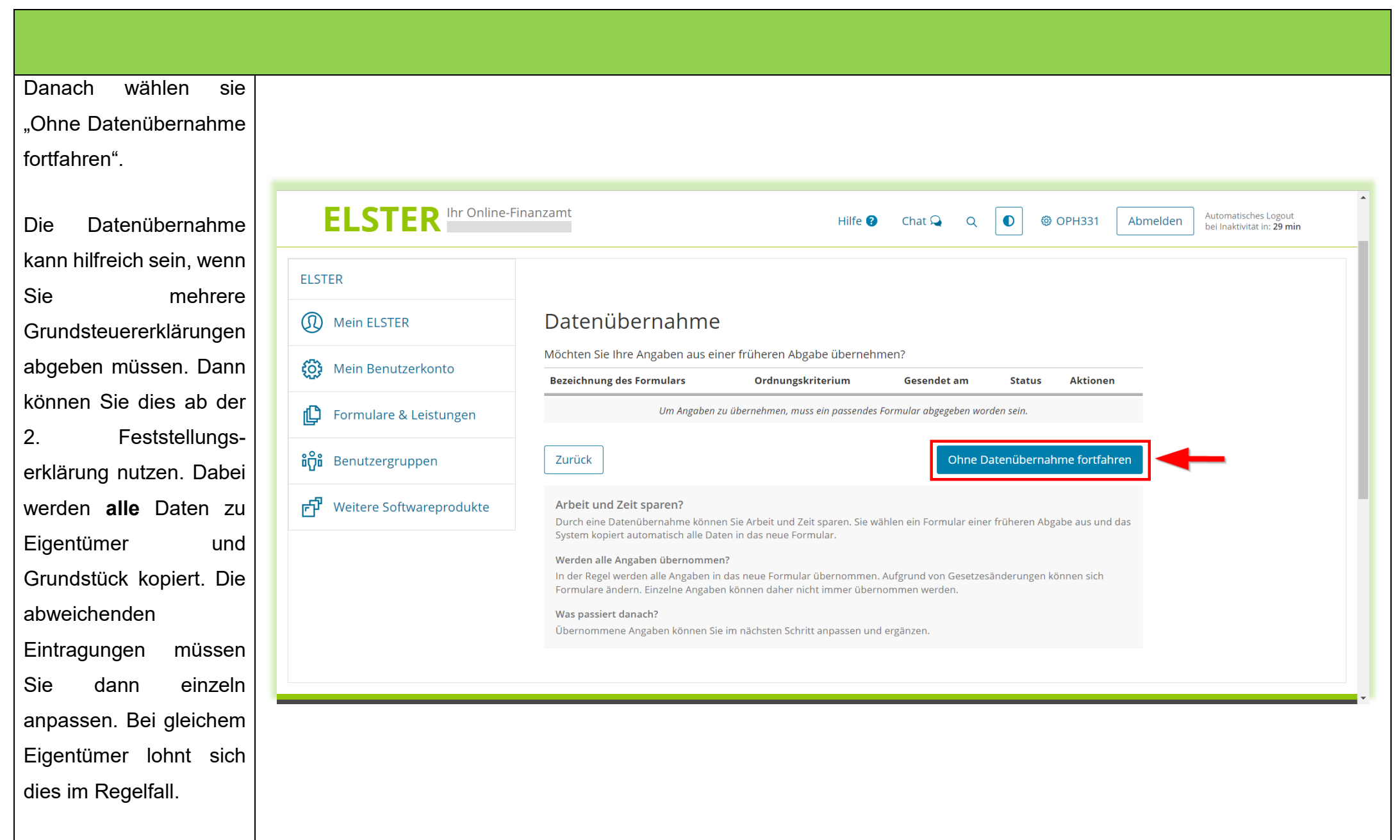

Nun müssen Sie die Anlagen auswählen. Der Anlagenauswahl Welche Anlagen brauche ich @ Hauptvordruck ist Hauptvordruck (GW1)  $\blacksquare$ vorbelegt, zusätzlich Anlage Grundstück (GW2)  $\Box$ muss die "Anlage Land- $\blacksquare$ Anlage Land- und Forstwirtschaft (GW3) **Anlage Tierbestand (GW3A)**  $\Box$ und Forstwirtschaft Anlage Grundsteuerbefreiung / - $\Box$ vergünstigung (GW4) (GW3)" über einen Klick Sie können Ihre Auswahl auch später noch anpassen. Klicken Sie dazu auf der nächsten Seite auf die Schaltfläche auf das leere Kästchen "Anlagen hinzufügen/entfernen". ausgewählt werden. Weiter **Gegebenenfalls** benötigen Sie zusätzlich die "Anlage Tierbestand (GW3A)". Danach Klicken Sie auf weiter.

<span id="page-11-0"></span>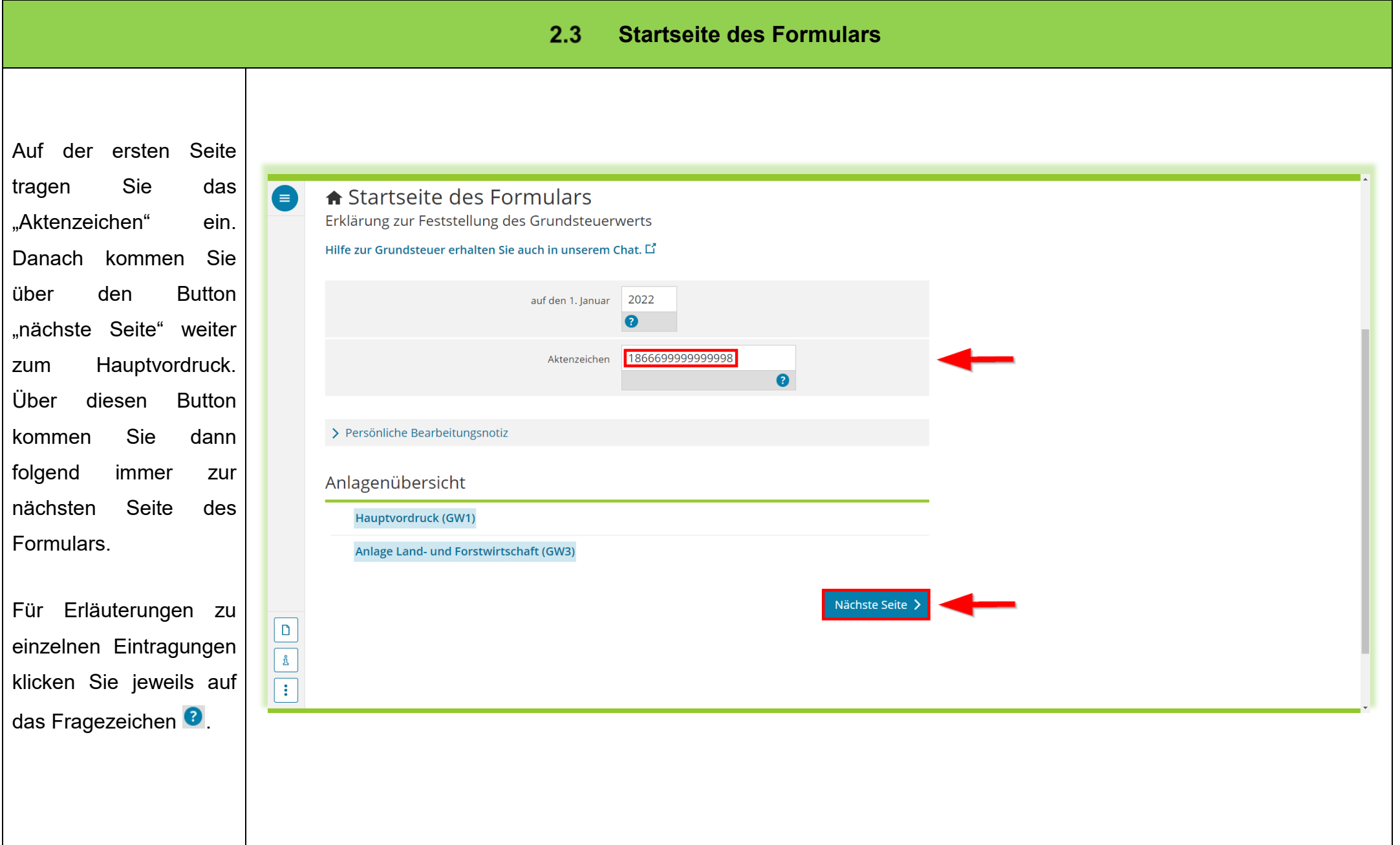

- 12 -

#### $2.4$ **Hauptvordruck (GW1)**

<span id="page-12-0"></span>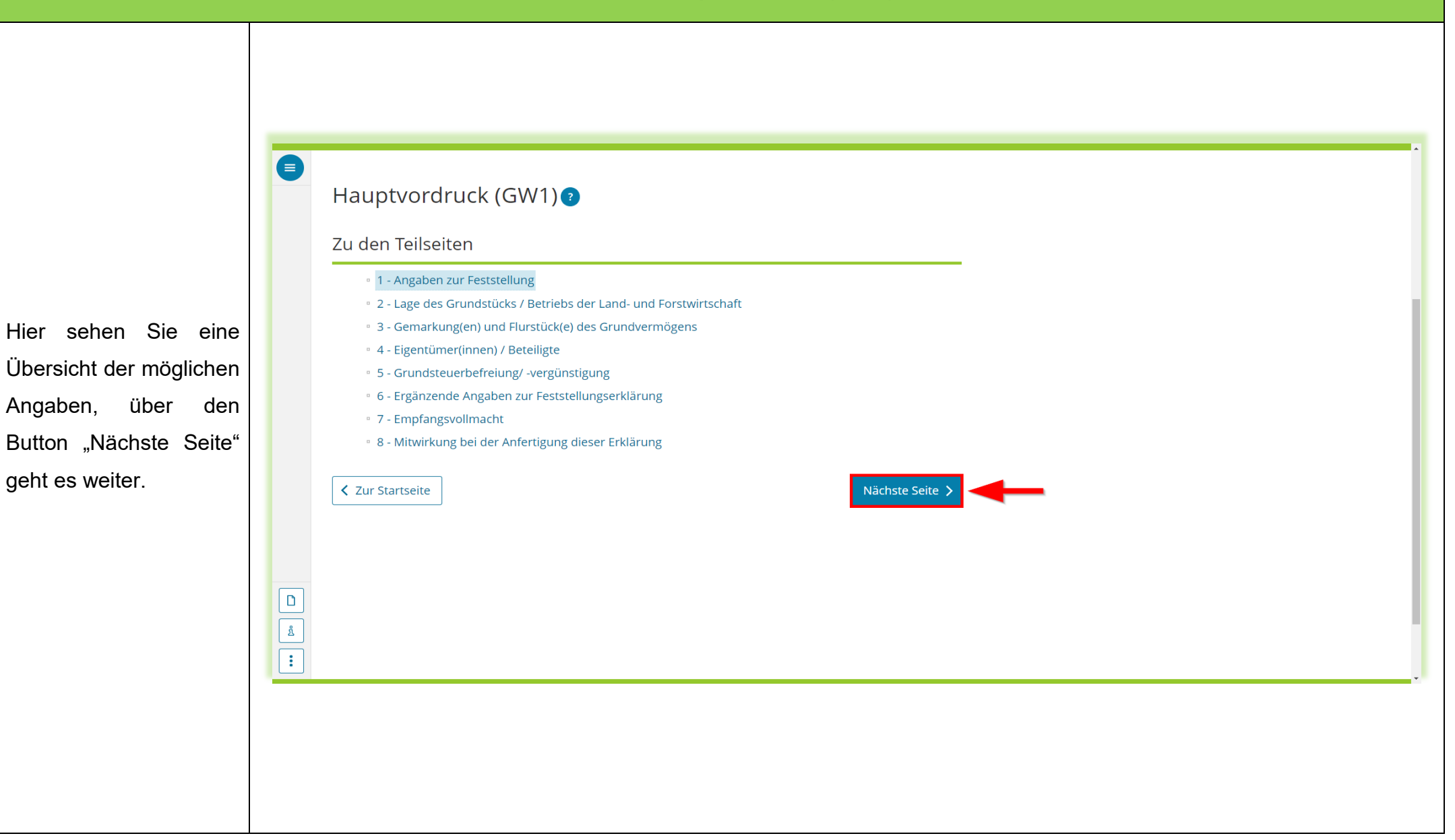

<span id="page-13-0"></span>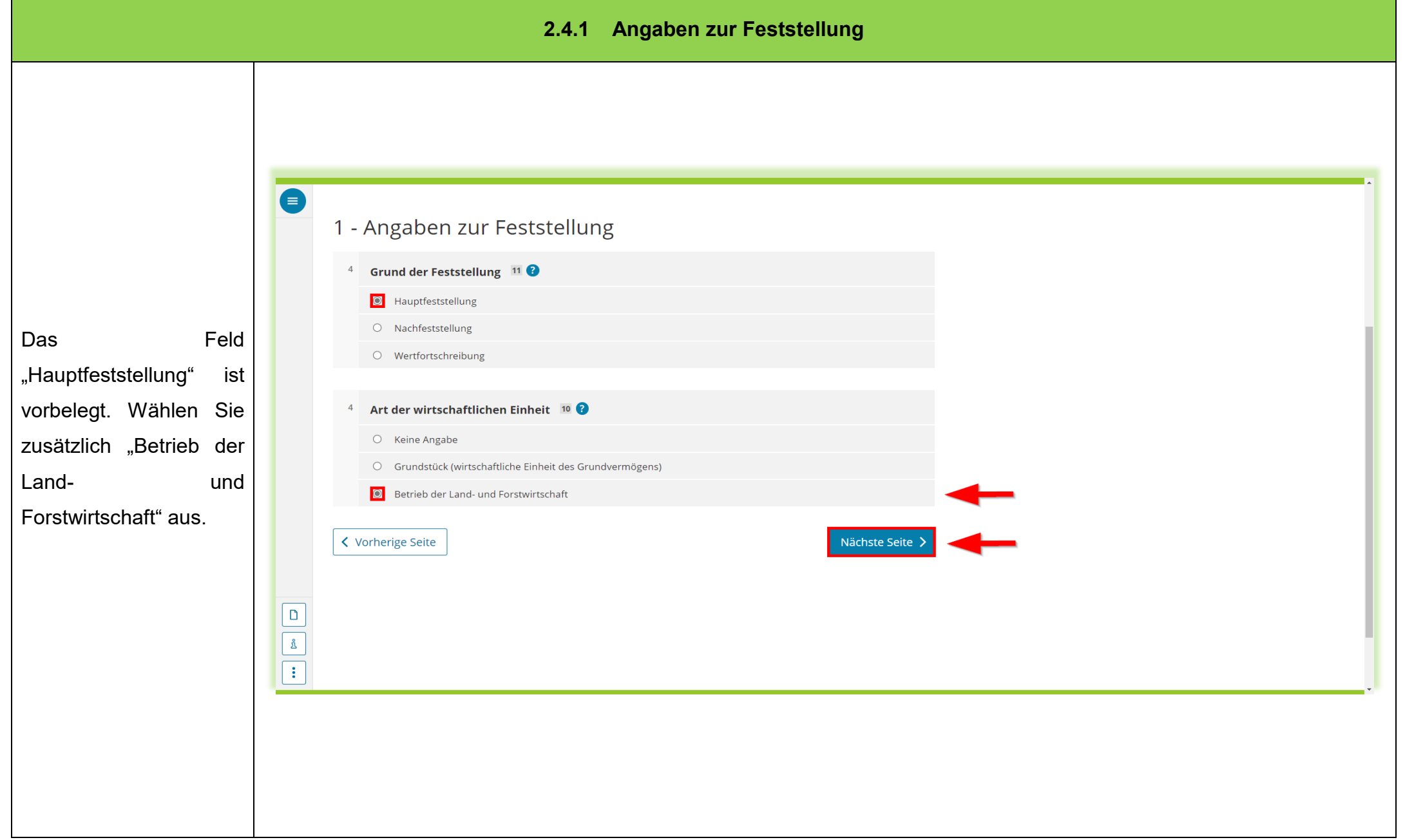

- 14 -

<span id="page-14-0"></span>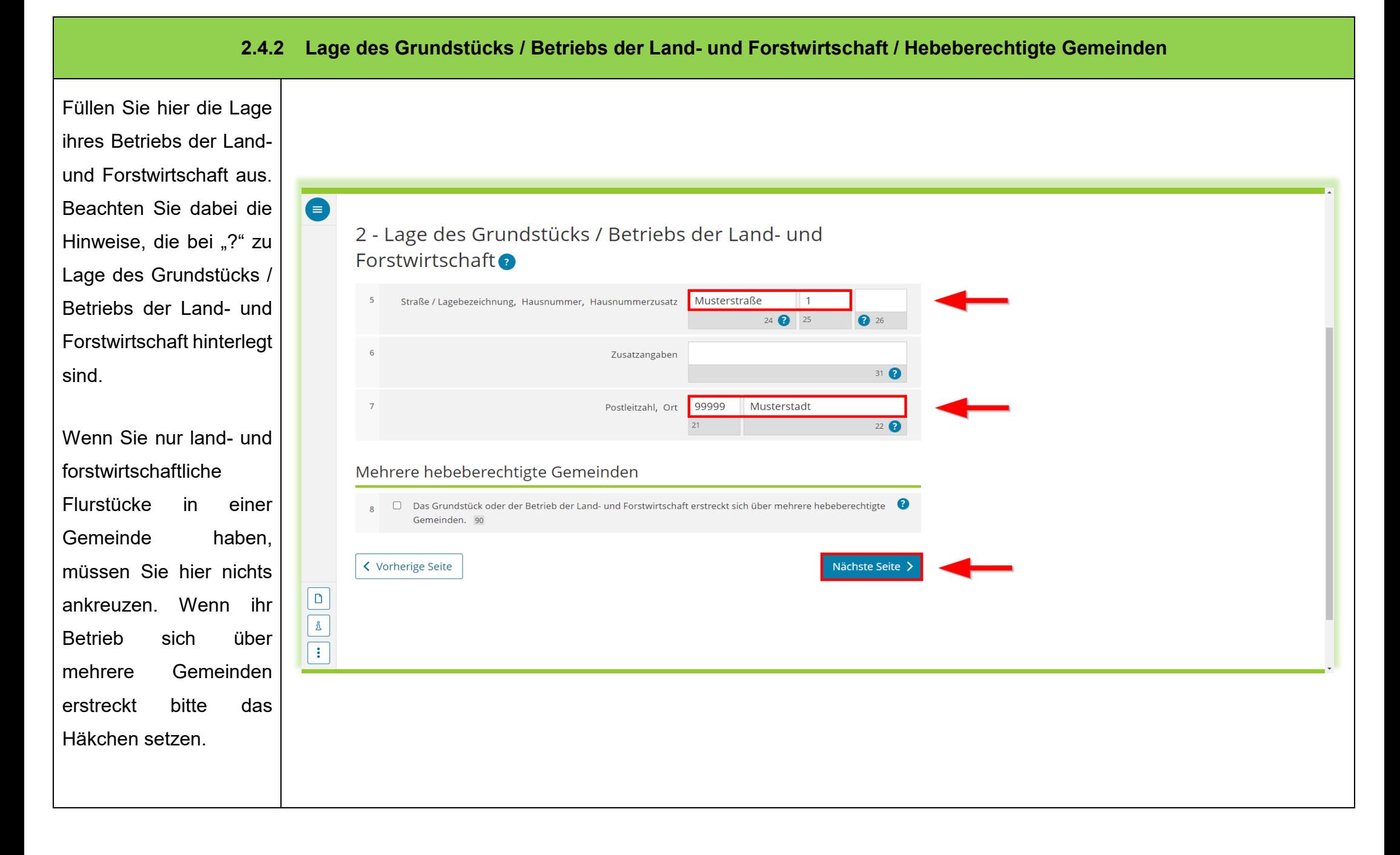

<span id="page-15-0"></span>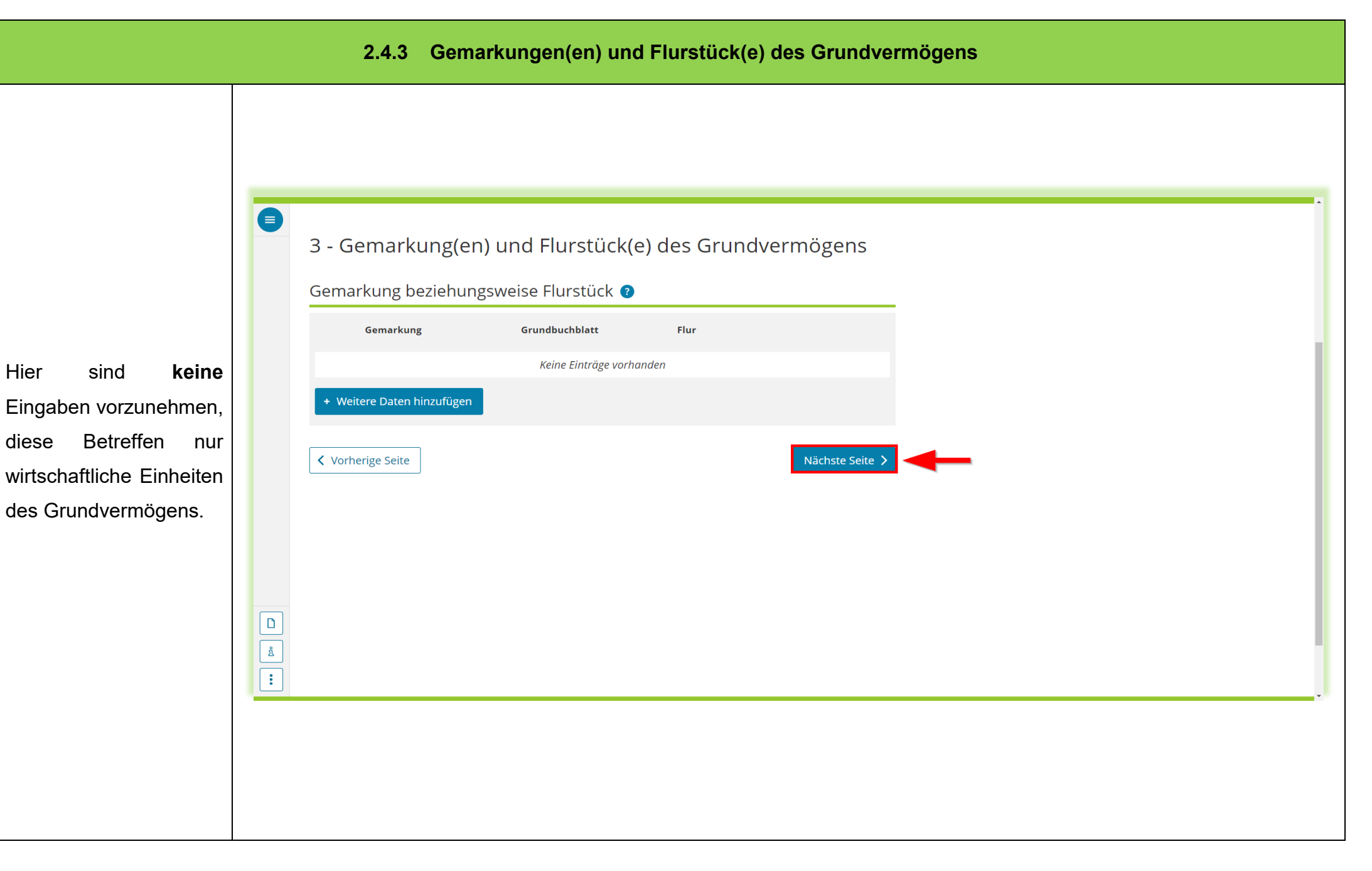

<span id="page-16-0"></span>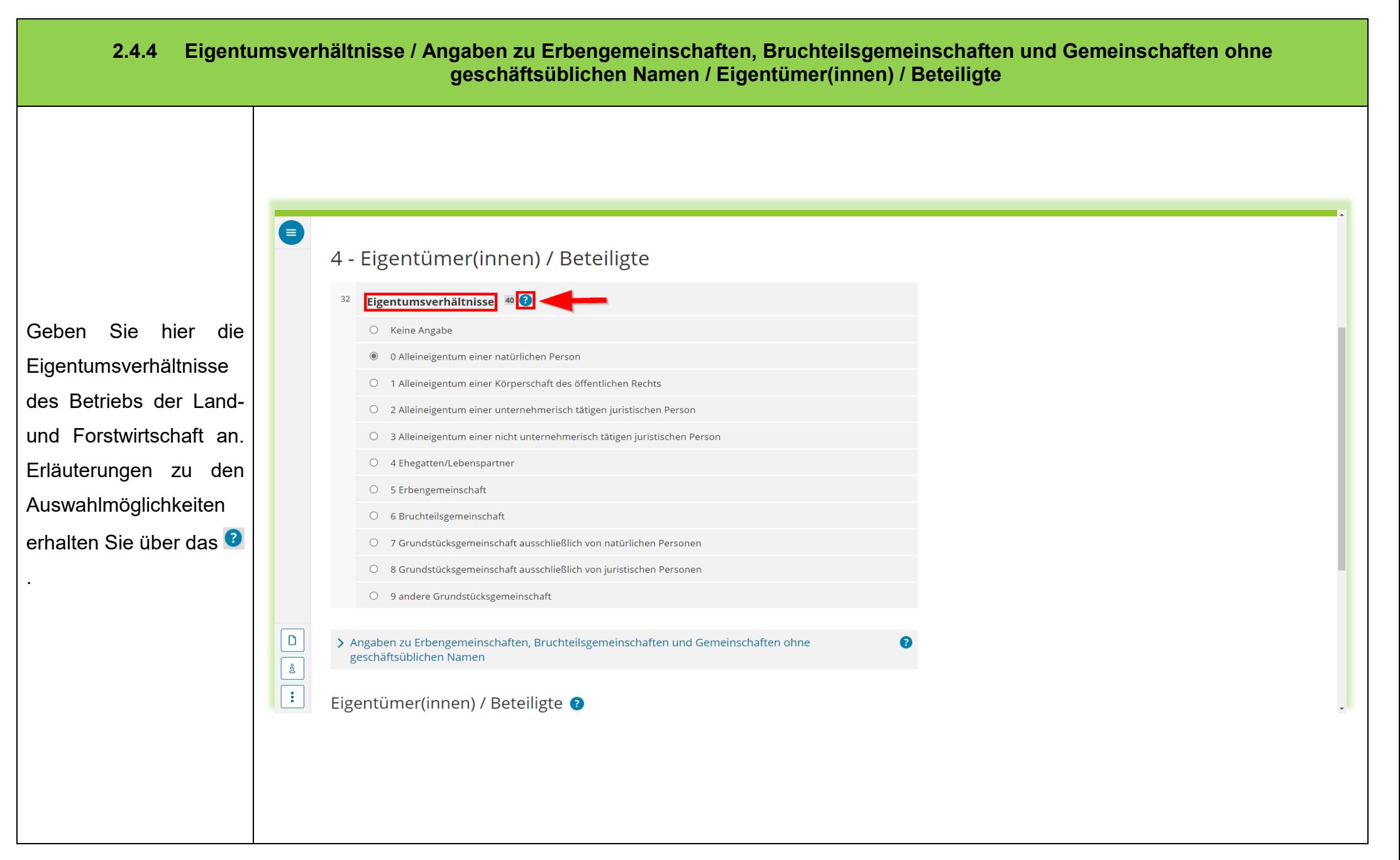

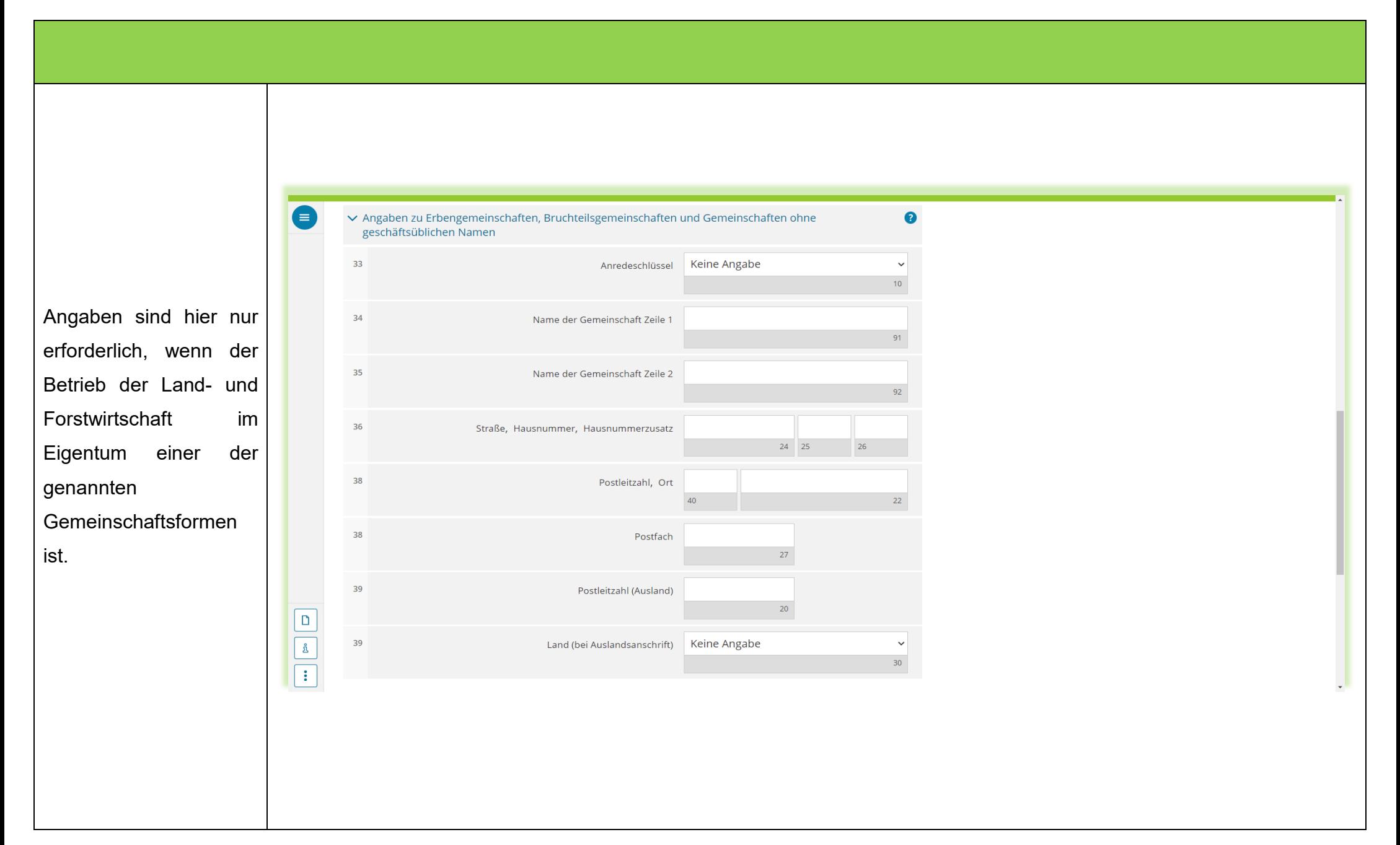

- 18 -

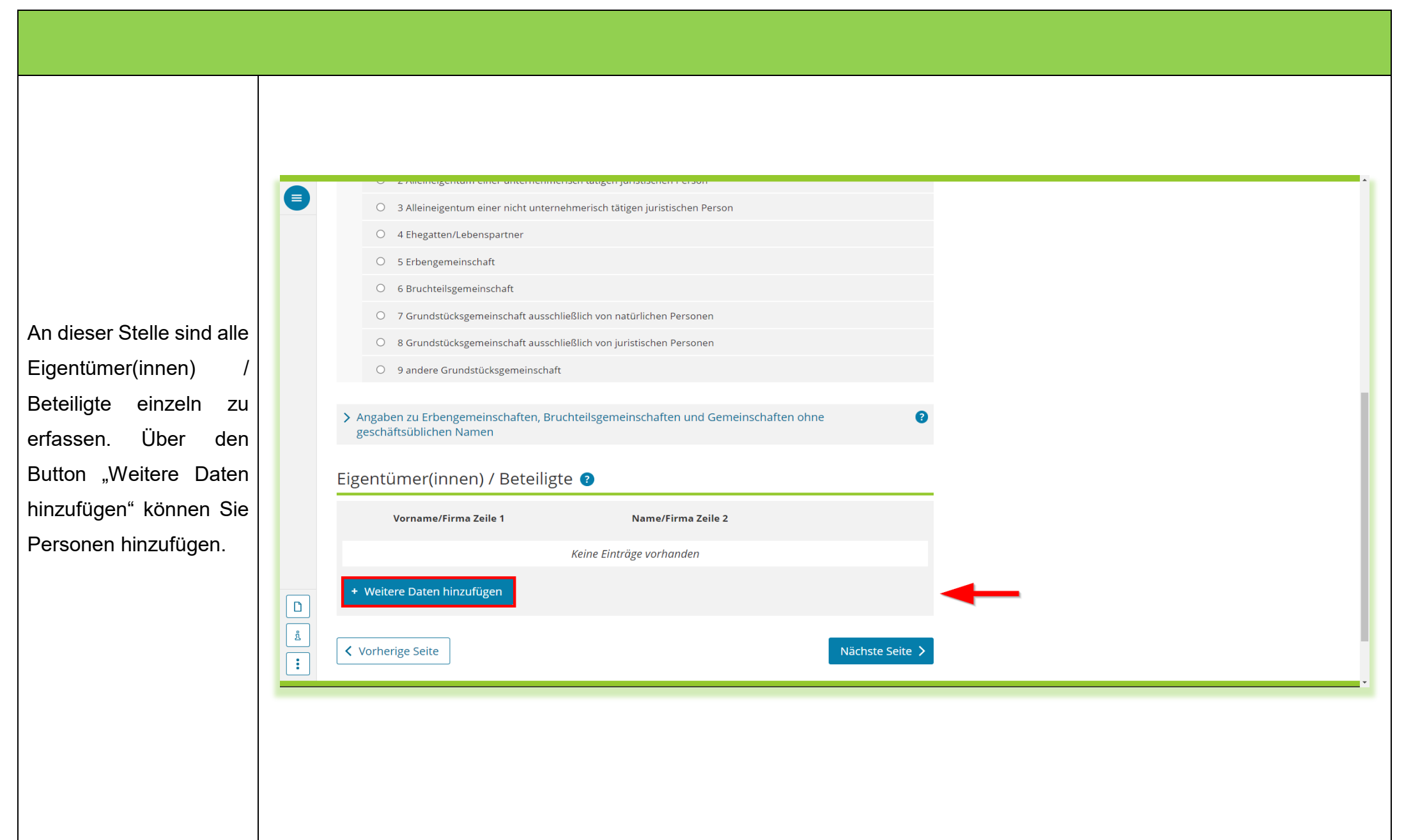

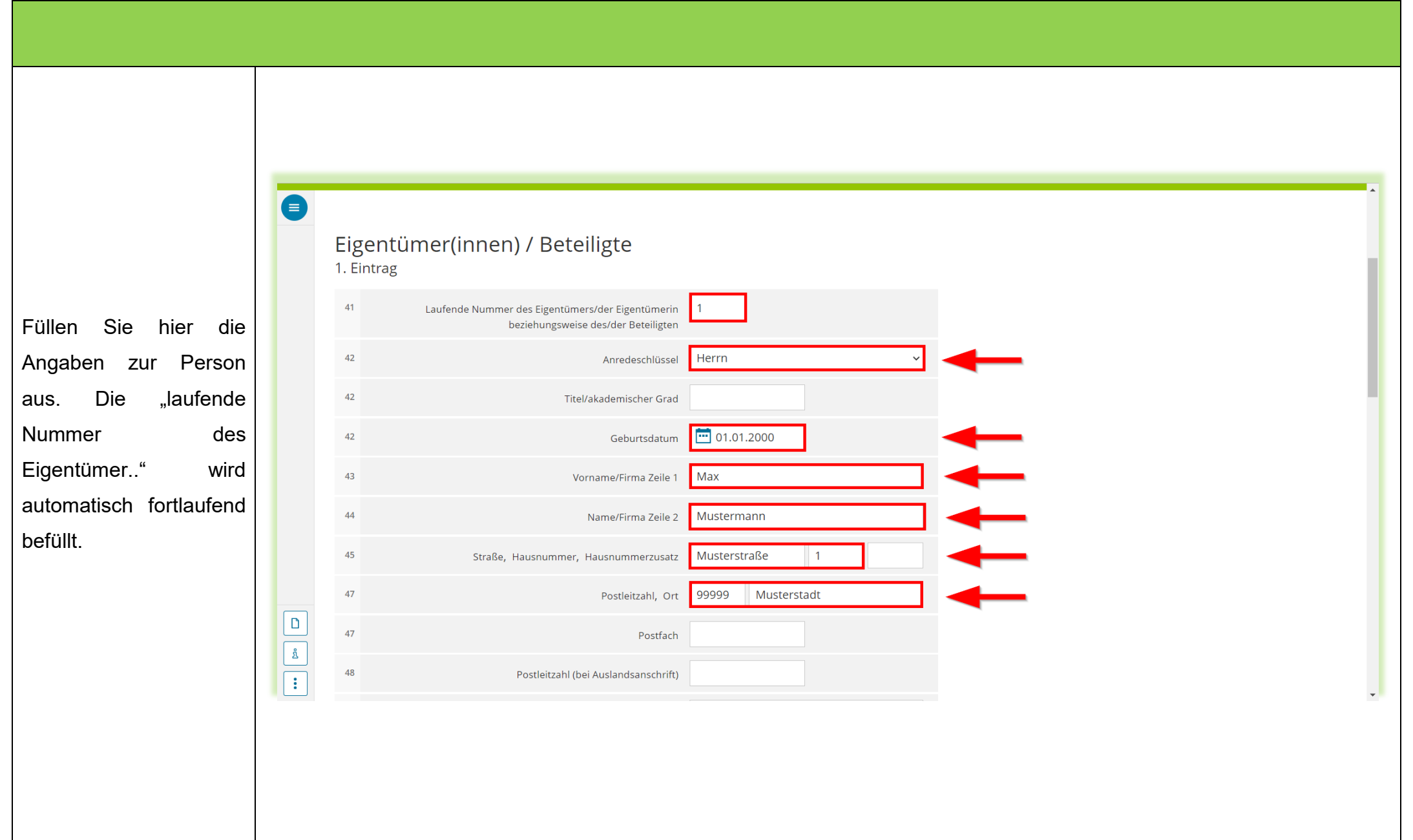

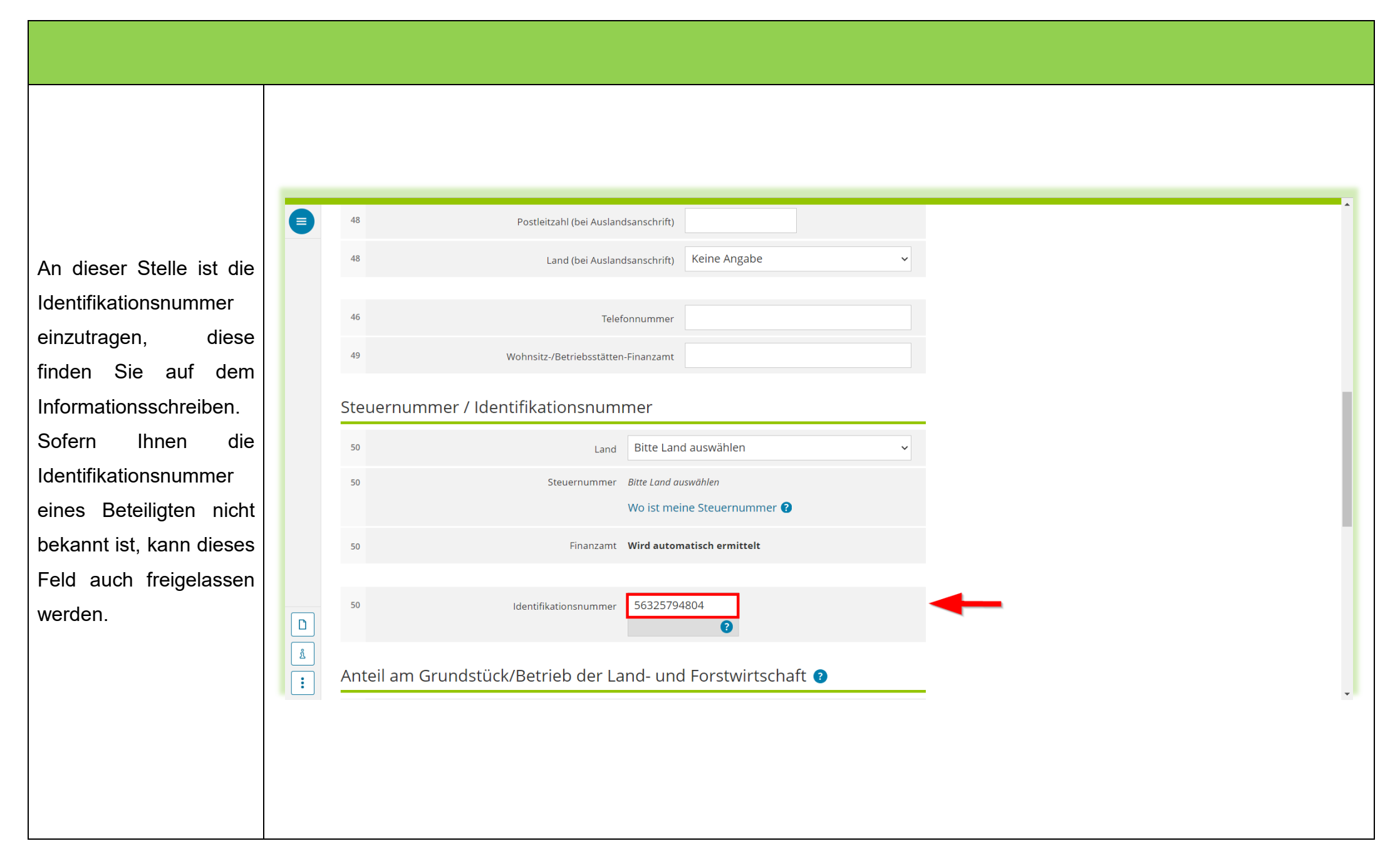

- 21 -

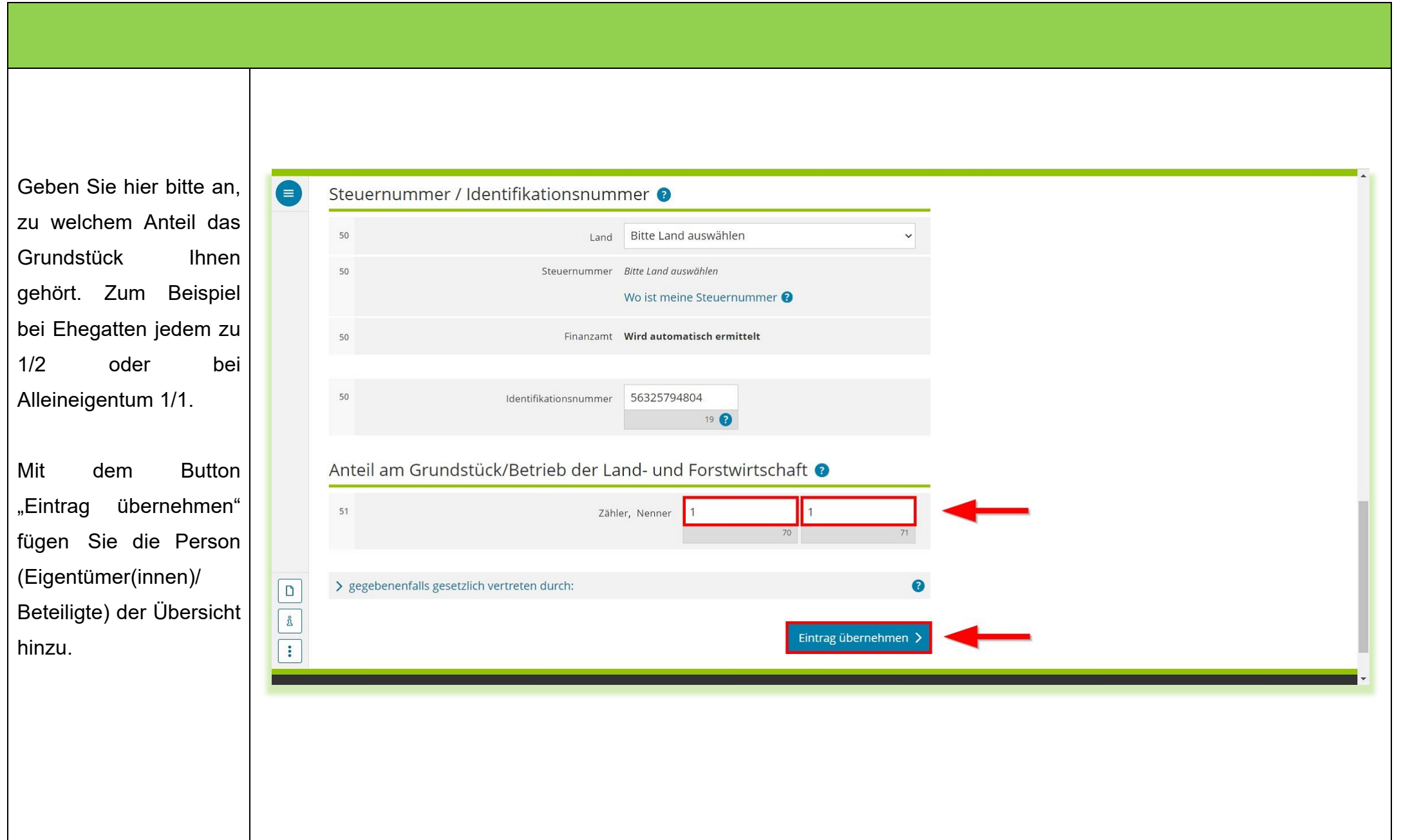

- 22 -

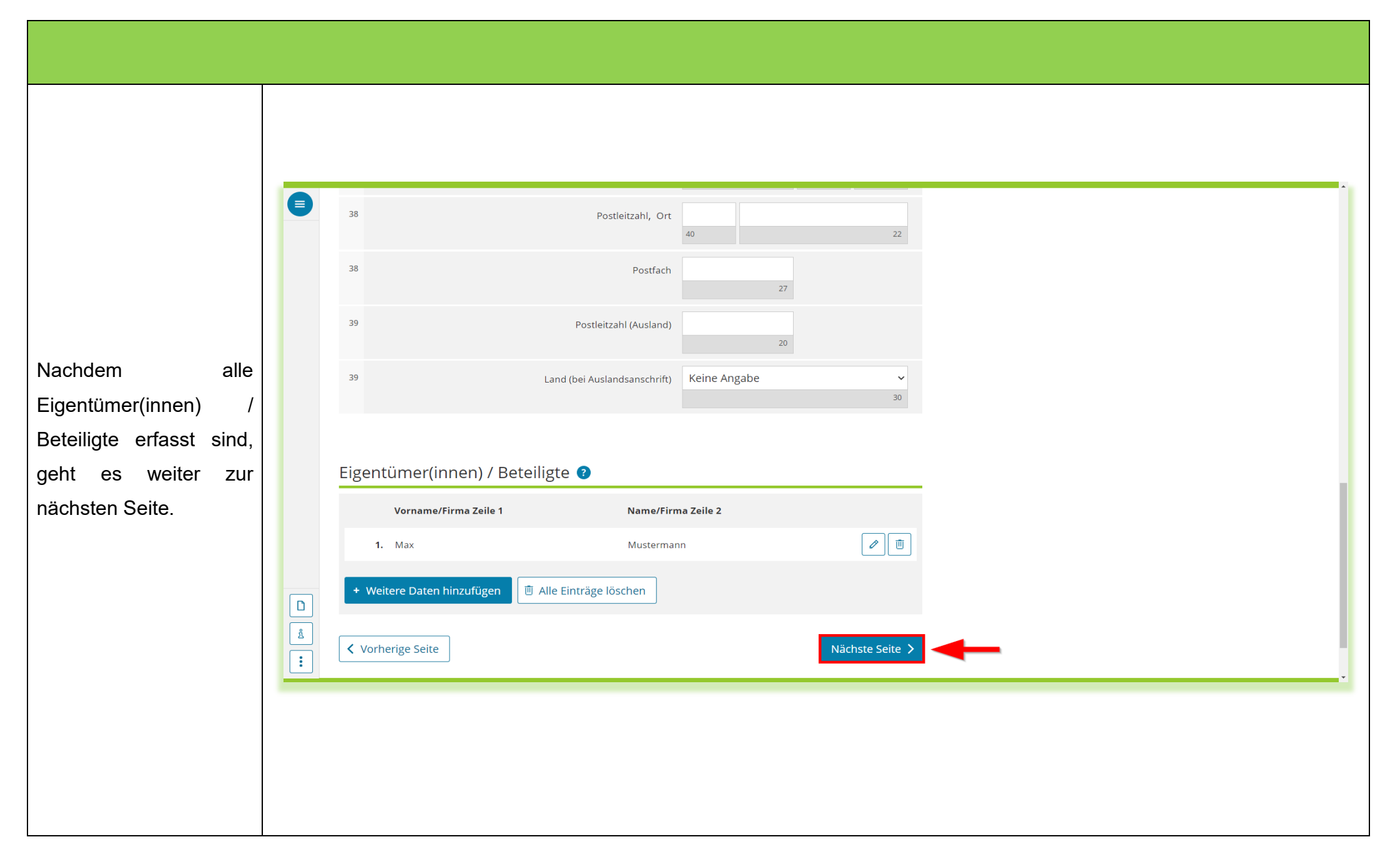

- 23 -

<span id="page-23-0"></span>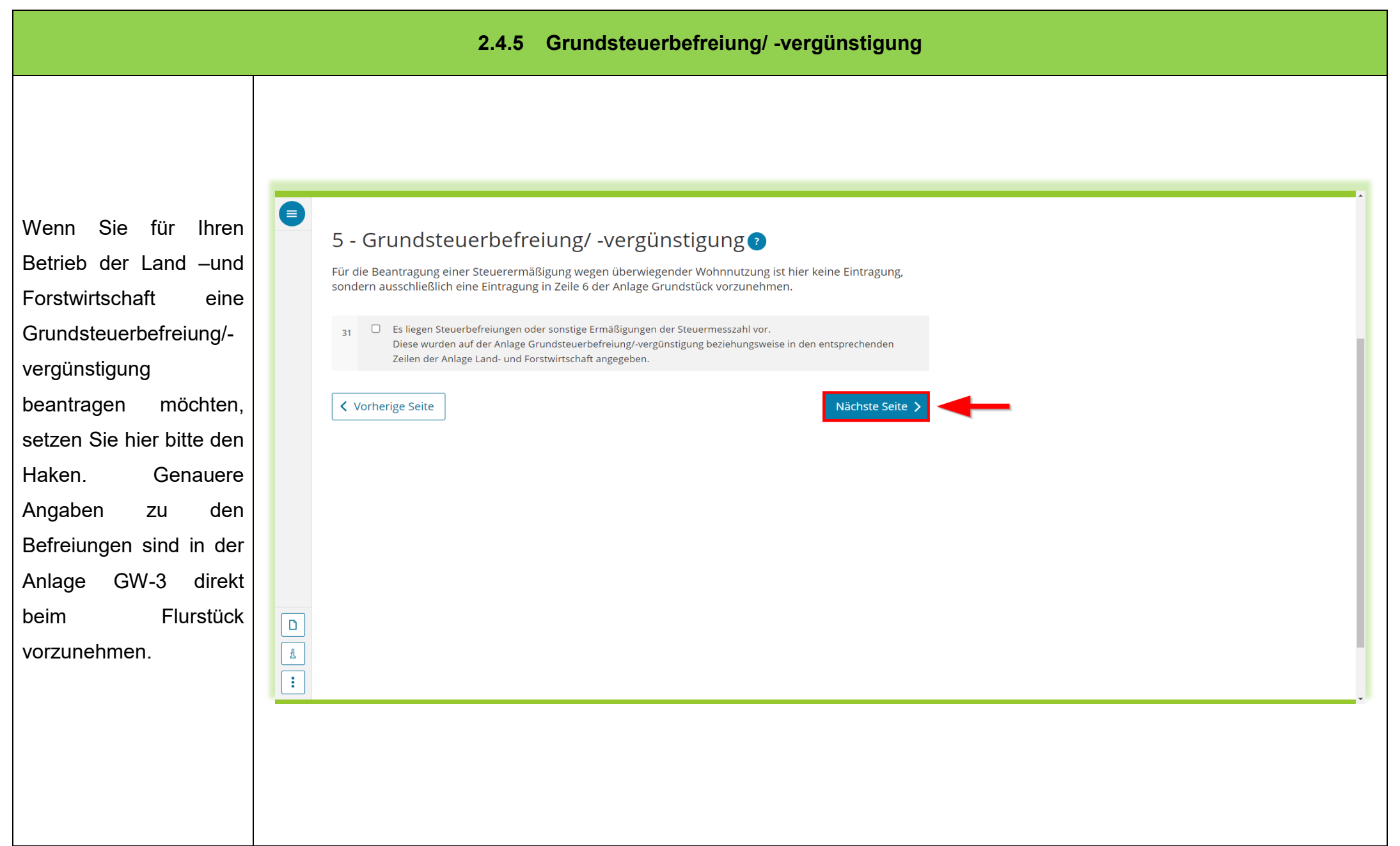

<span id="page-24-0"></span>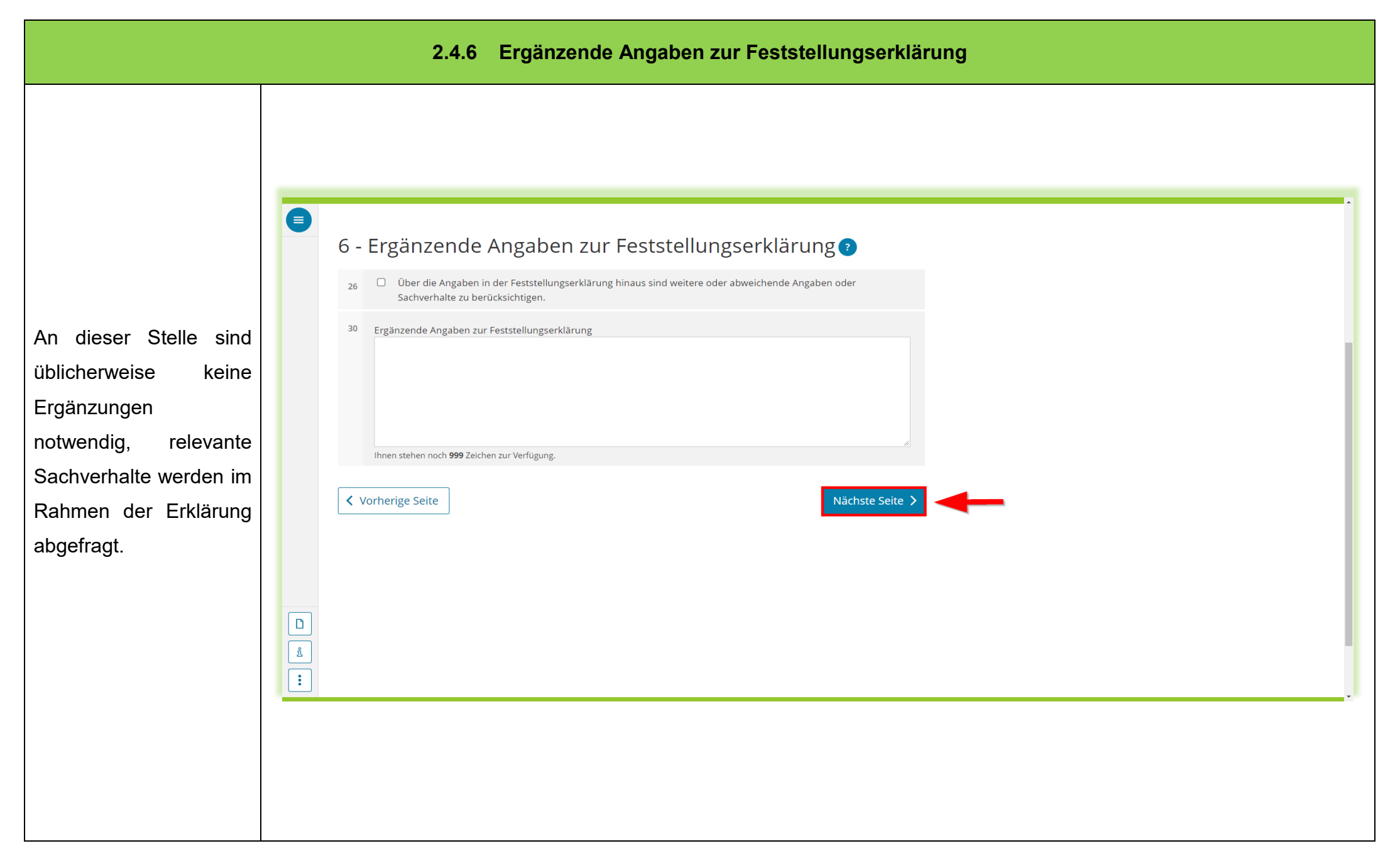

### **2.4.7 Empfangsvollmacht**

<span id="page-25-0"></span>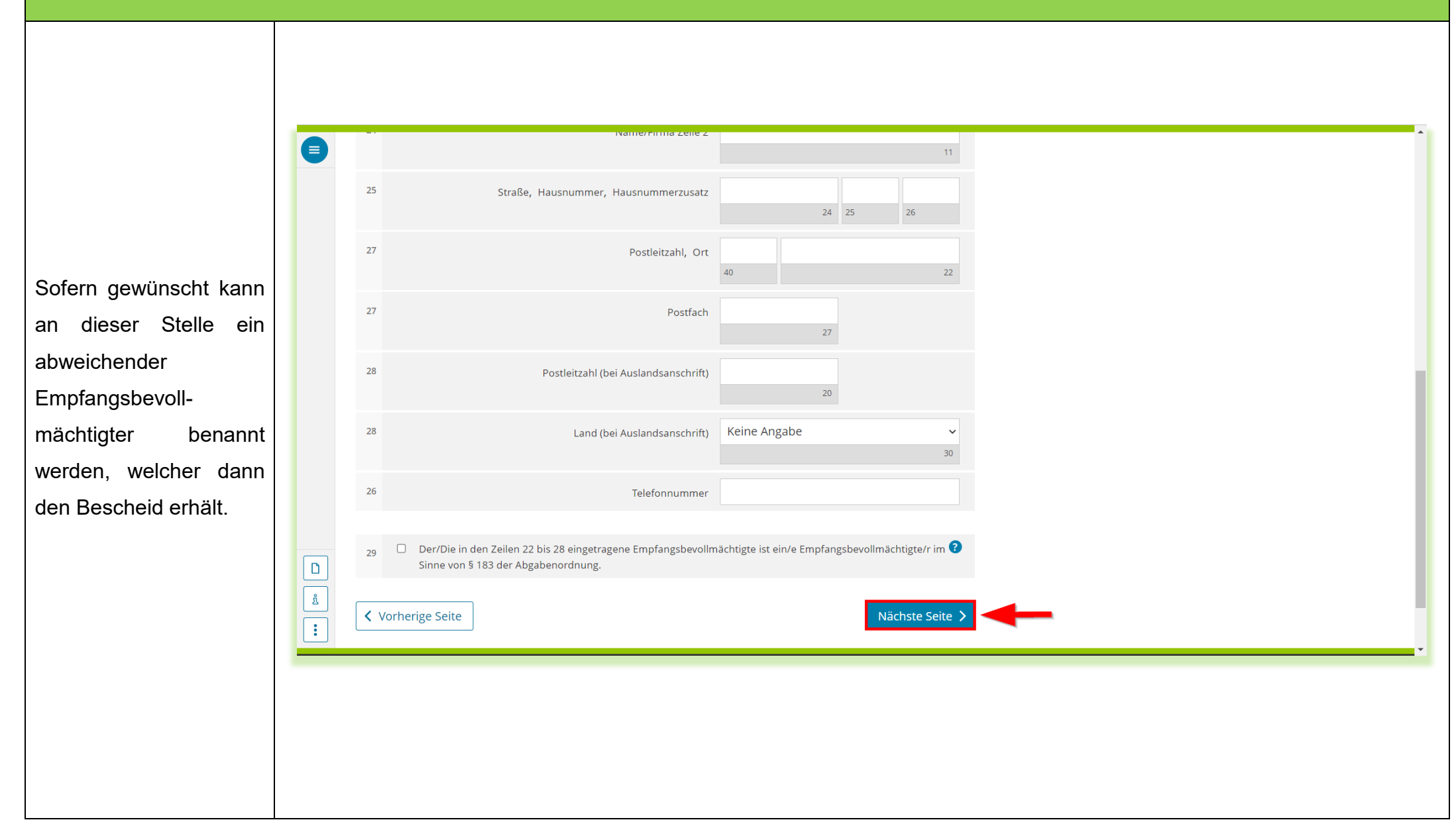

<span id="page-26-0"></span>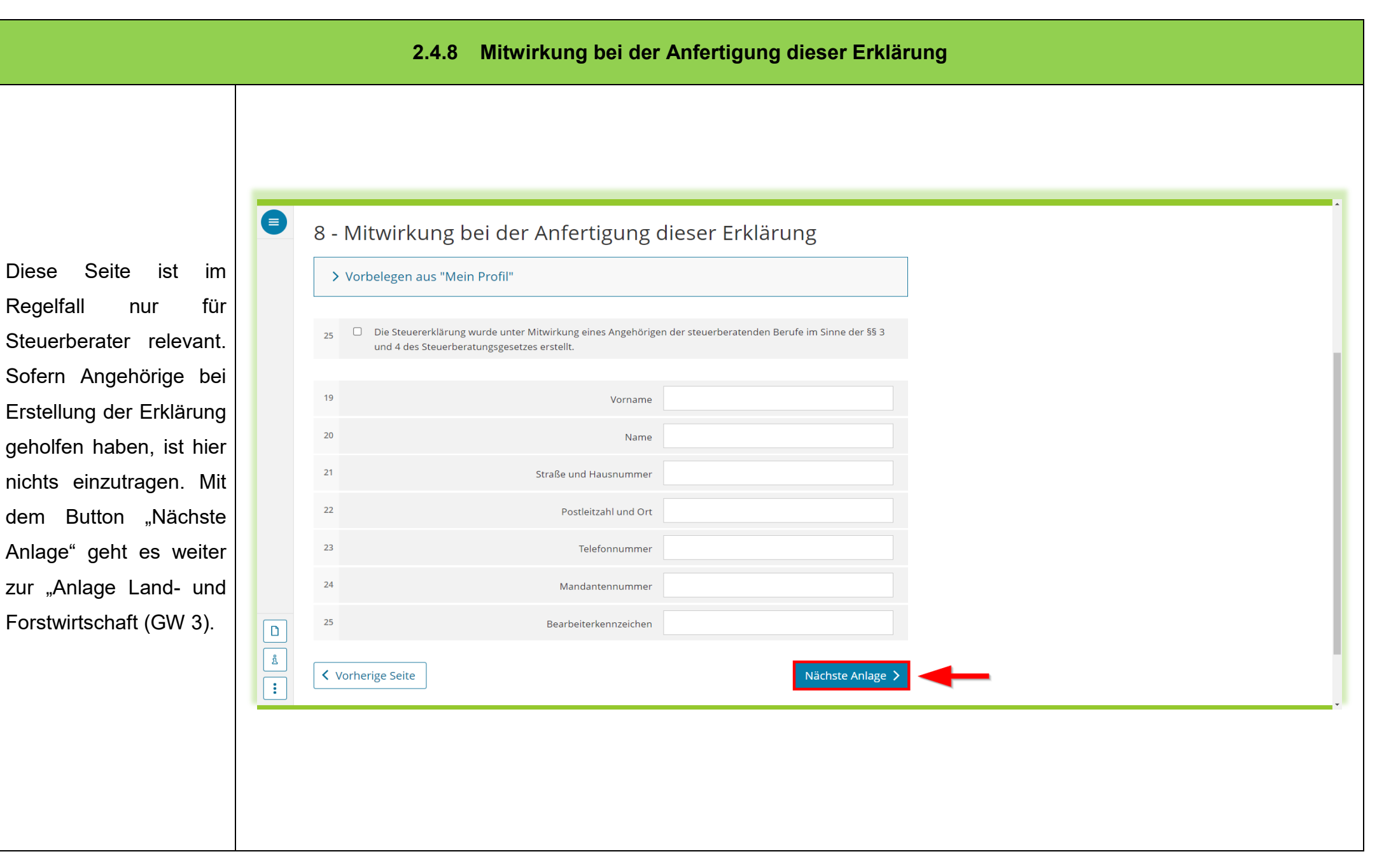

<span id="page-27-0"></span>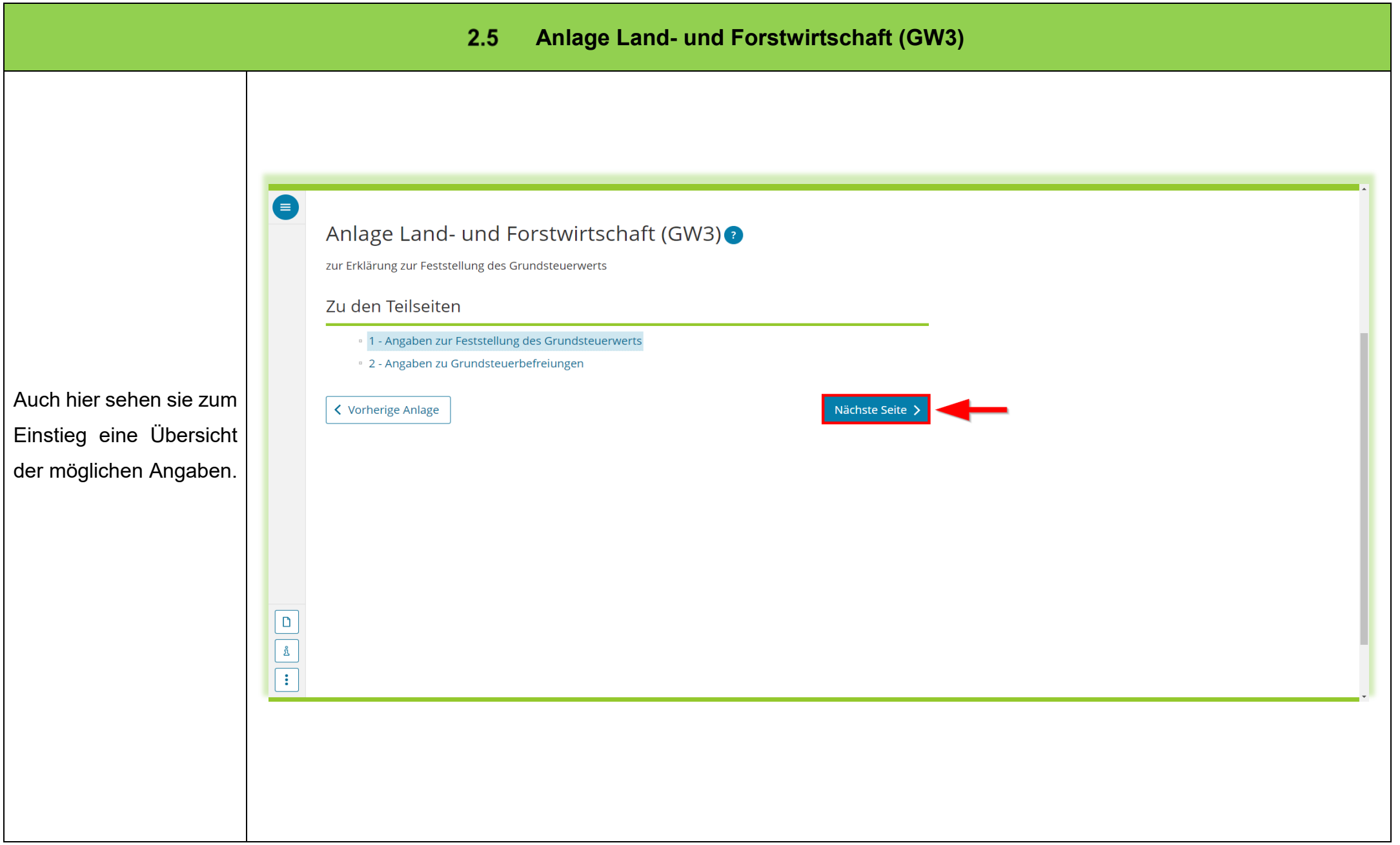

<span id="page-28-0"></span>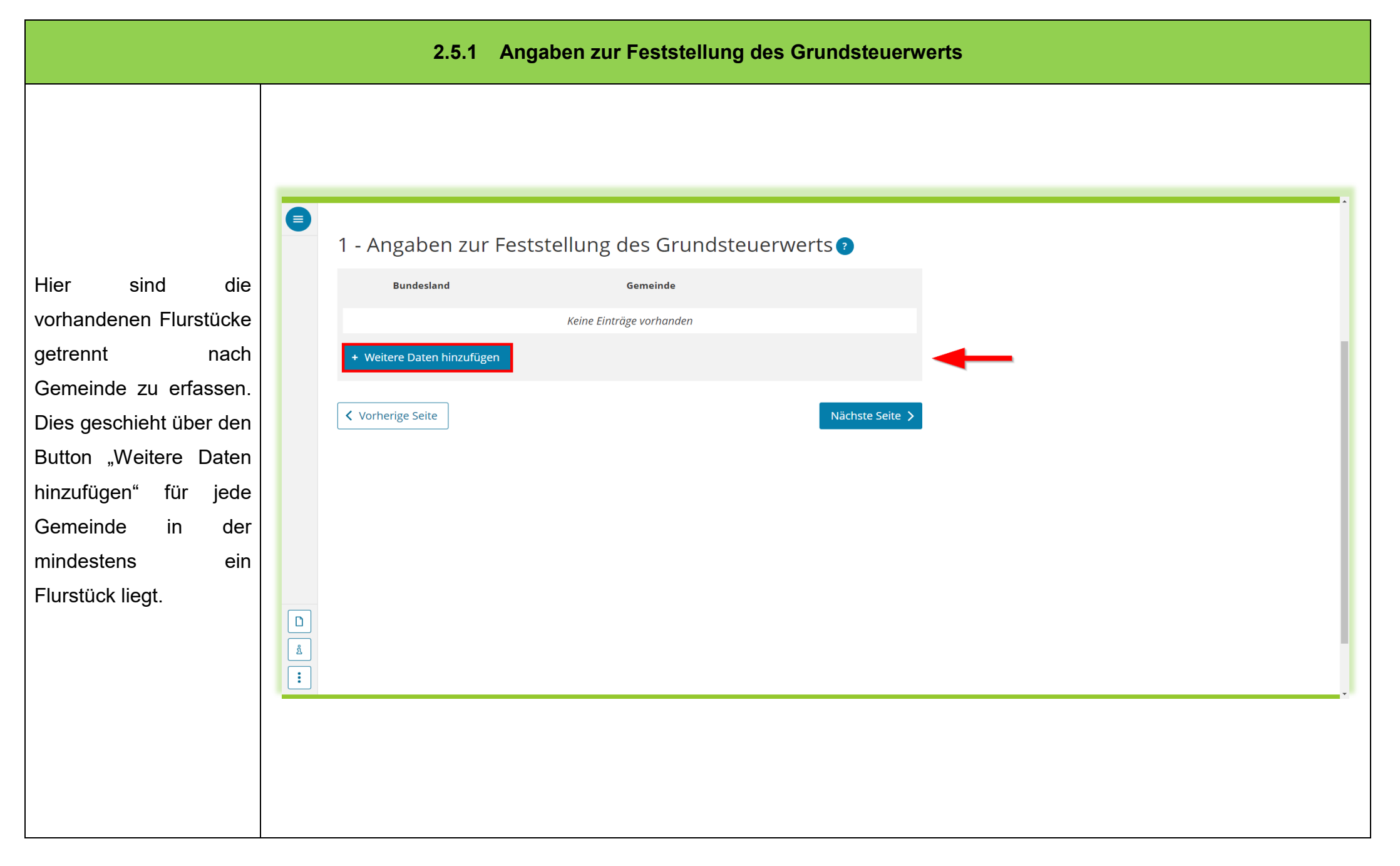

 $\bullet$ Angaben zur Feststellung des Grundsteuerwerts 1. Eintrag An dieser Stelle ist Angaben zur Gemeinde Baden-Württemberg Baden-Württemberg  $\overline{4}$ Bundesland und die Lagegemeinde Adelsheim  $\overline{4}$ Gemeinde auszuwählen. Danach sind die Flurstücke in Angaben zu den Flurstücken dieser Gemeinde jeweils laufende Nummer des Flurstücks einzeln über den Button Keine Einträge vorhanden "Weitere Daten + Weitere Daten hinzufügen hinzufügen" zu erfassen. $\begin{array}{|c|} \hline \textbf{D} \end{array}$ Eintrag übernehmen >  $\overline{\mathsf{E}}$ 

- 30 -

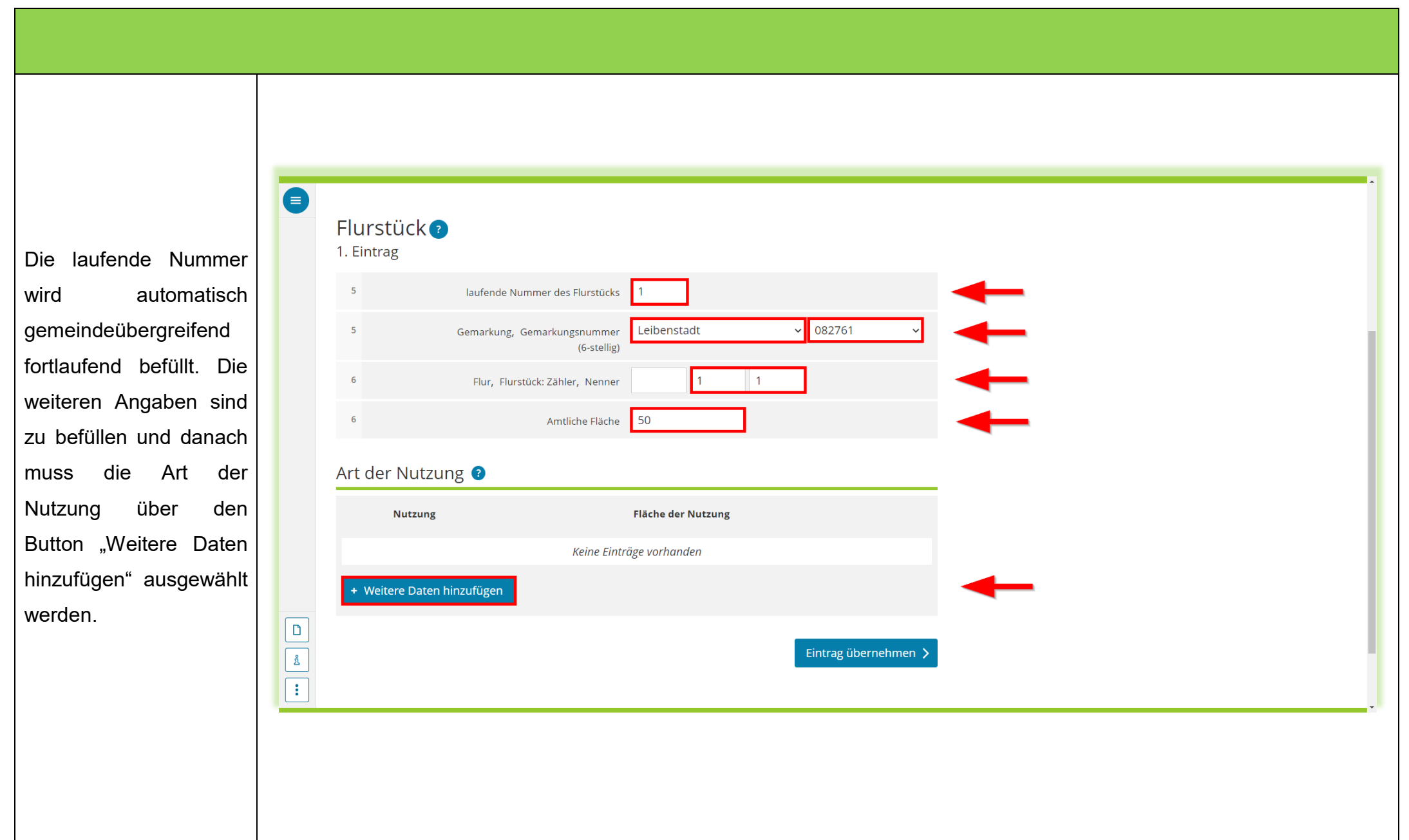

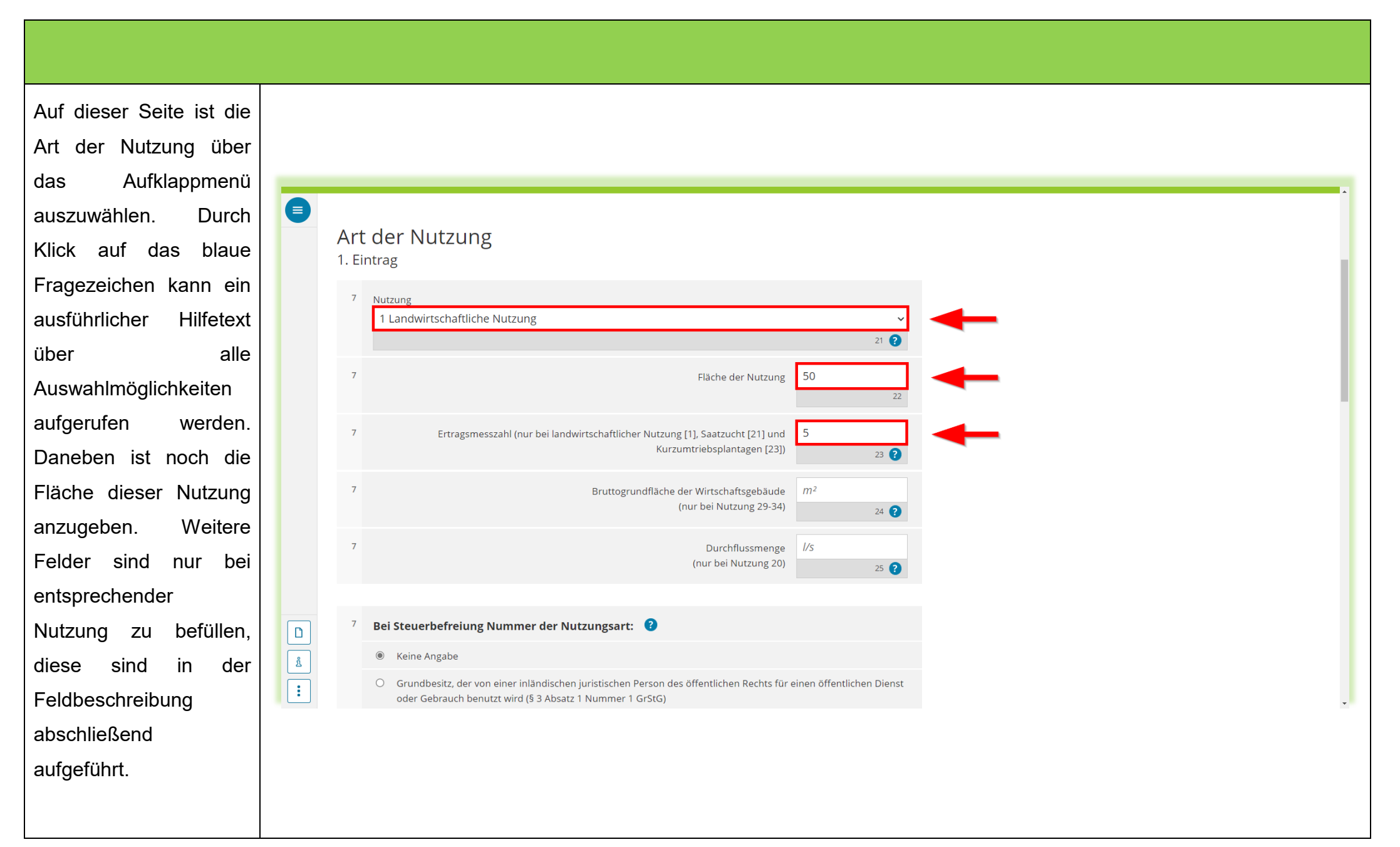

- 32 -

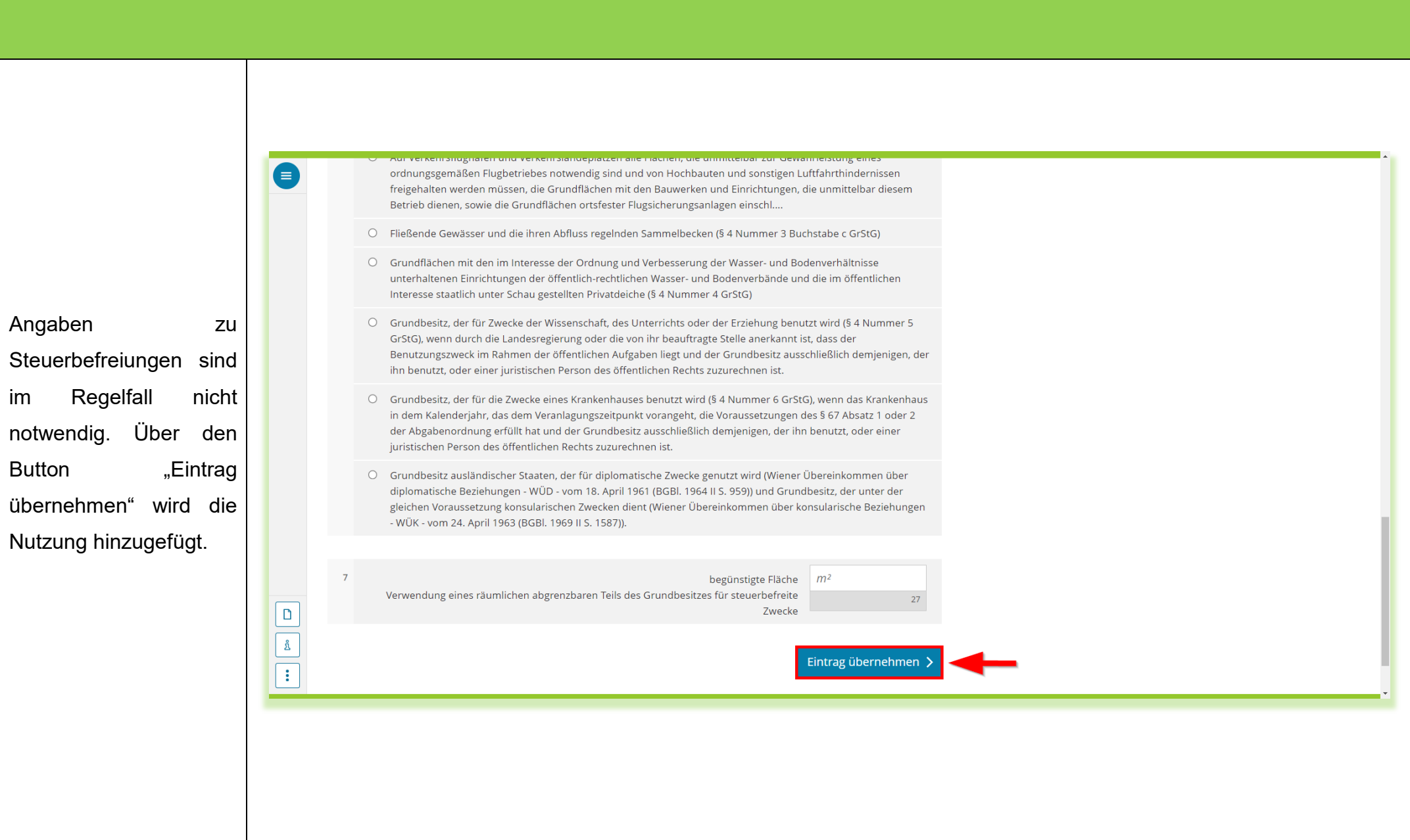

 $\bullet$ Flurstück ? Da auf einem Flurstück 1. Eintrag unterschiedliche  $5<sup>1</sup>$ laufende Nummer des Flurstücks | 1 Nutzungen möglich sind, Leibenstadt  $\vee$  082761  $\overline{5}$ Gemarkung, Gemarkungsnummer können auch mehrere (6-stellig) Einträge über "+weitere Flur, Flurstück: Zähler, Nenner  $\vert$  1  $\mathbf{1}$ 6 Daten hinzufügen" Amtliche Fläche 50  $6\overline{6}$ hinzugefügt werden. Mit Art der Nutzung <sup>0</sup> dem Button "Eintrag **Nutzung** Fläche der Nutzung übernehmen" wird zum  $\sqrt{2}$ 1. 1 Landwirtschaftliche Nutzung 50 Schluss die Erfassung des Flurstücks + Weitere Daten hinzufügen 同 Alle Einträge löschen  $\begin{array}{|c|} \hline \textbf{b} \\ \hline \textbf{c} \\ \hline \textbf{d} \\ \hline \textbf{c} \\ \hline \end{array}$ abgeschlossen.Eintrag übernehmen >

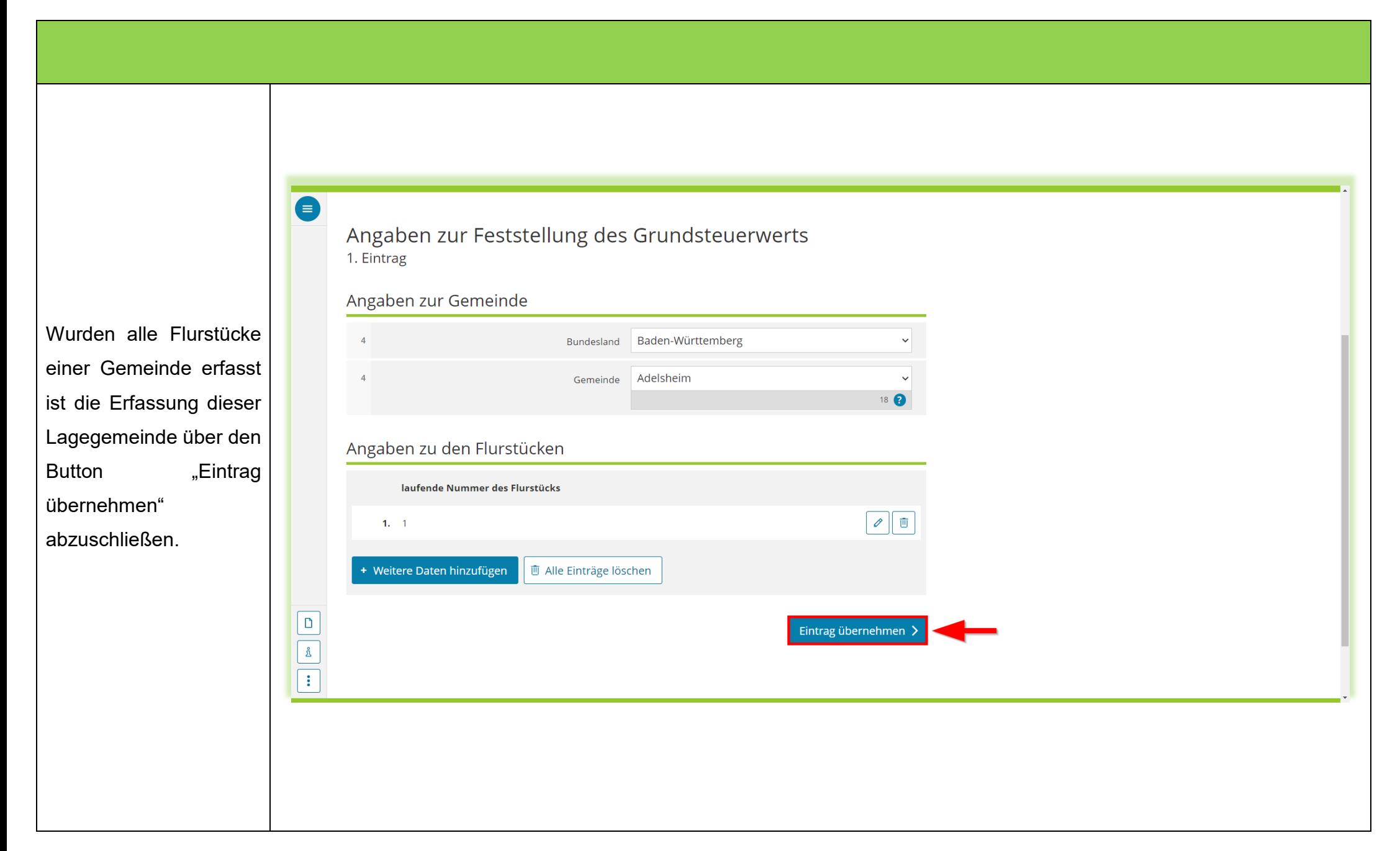

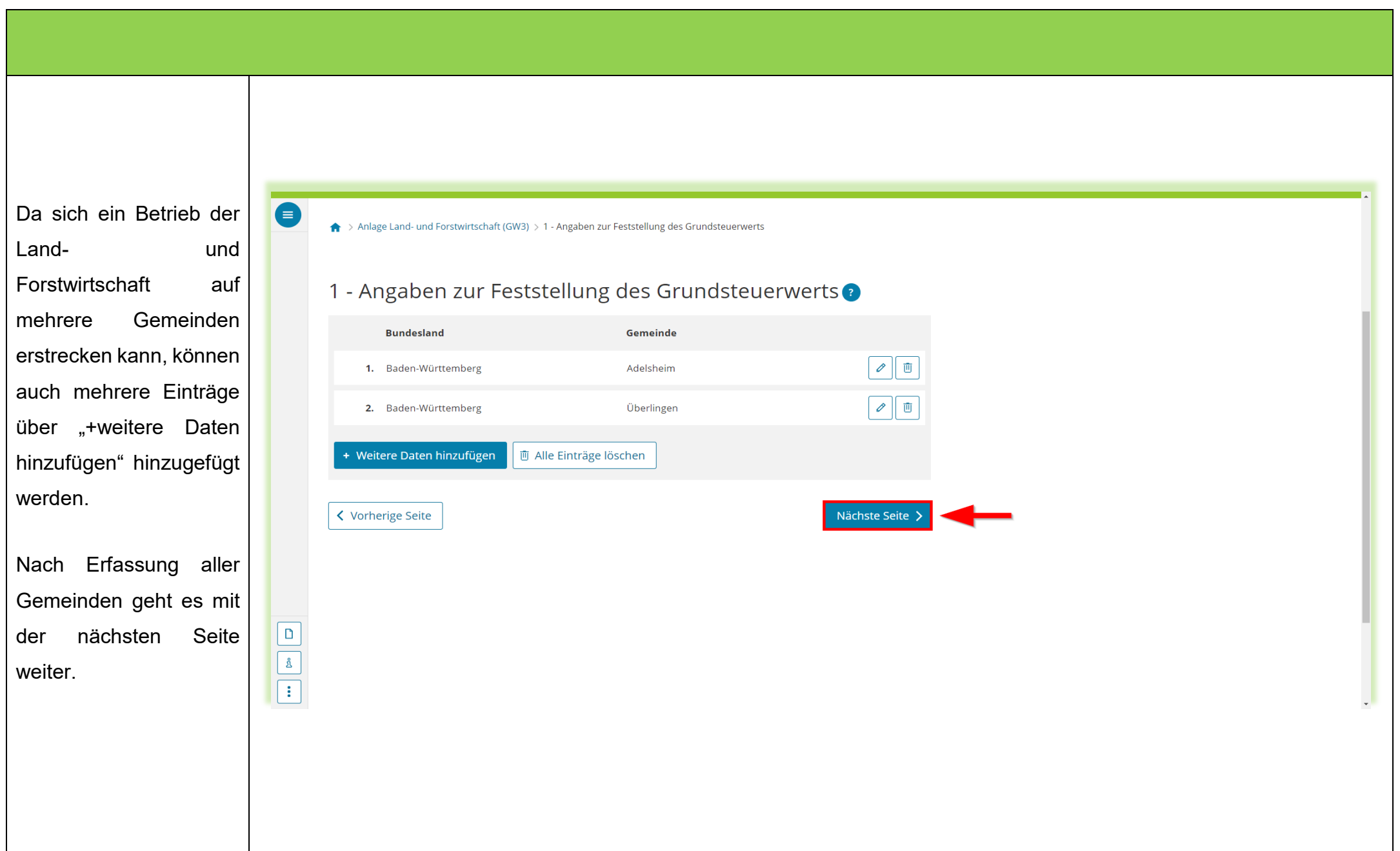

<span id="page-36-0"></span>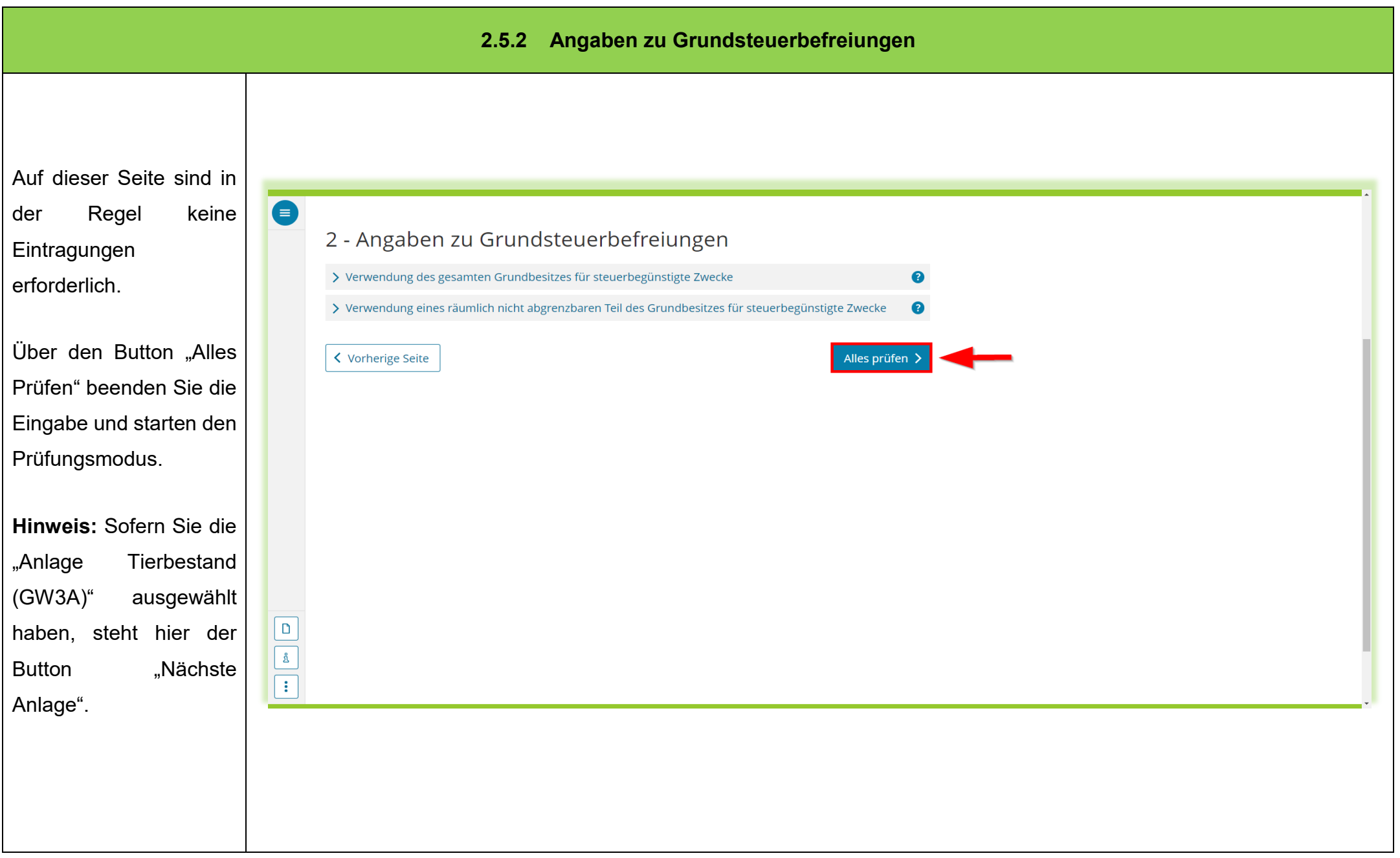

<span id="page-37-0"></span>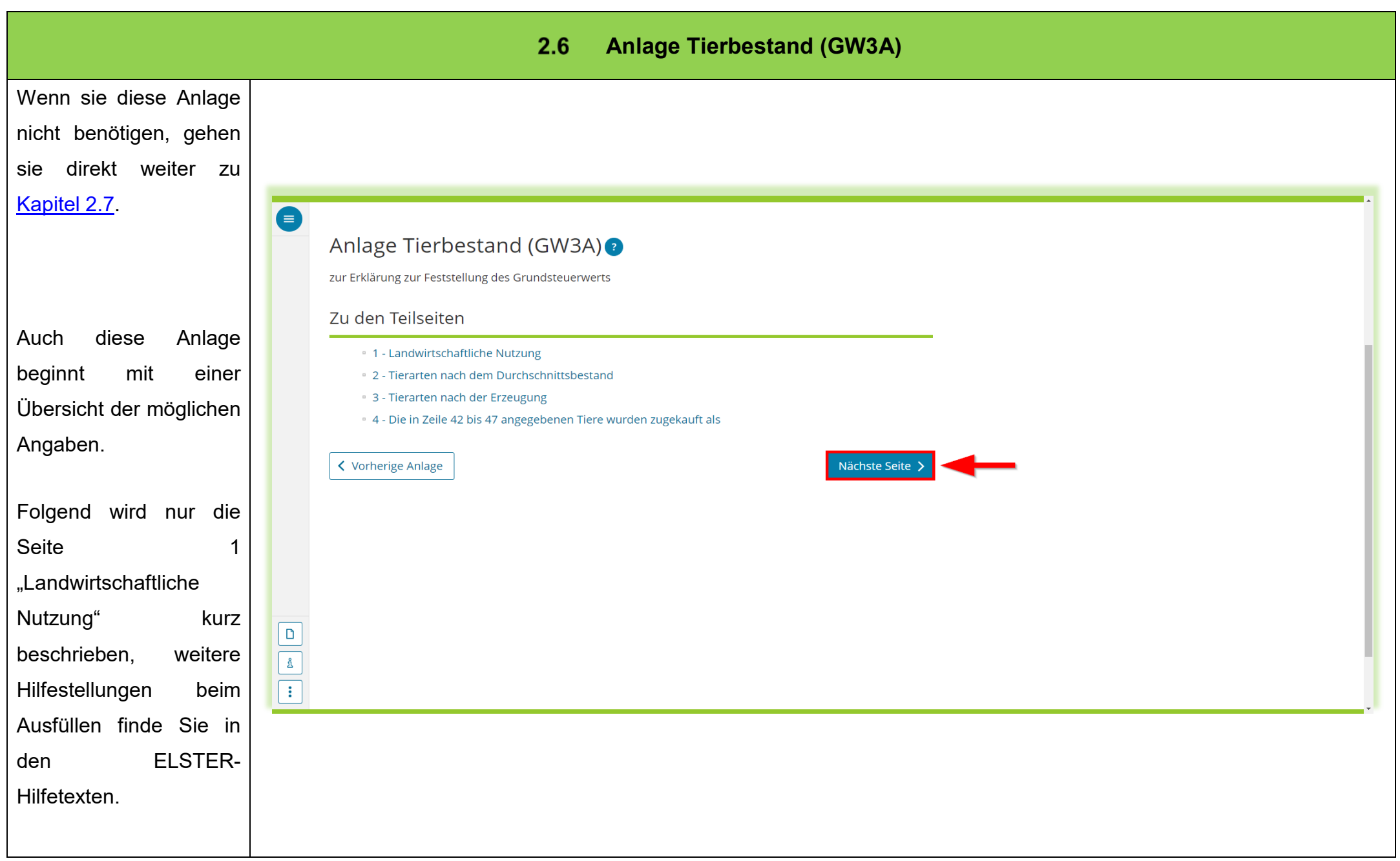

<span id="page-38-0"></span>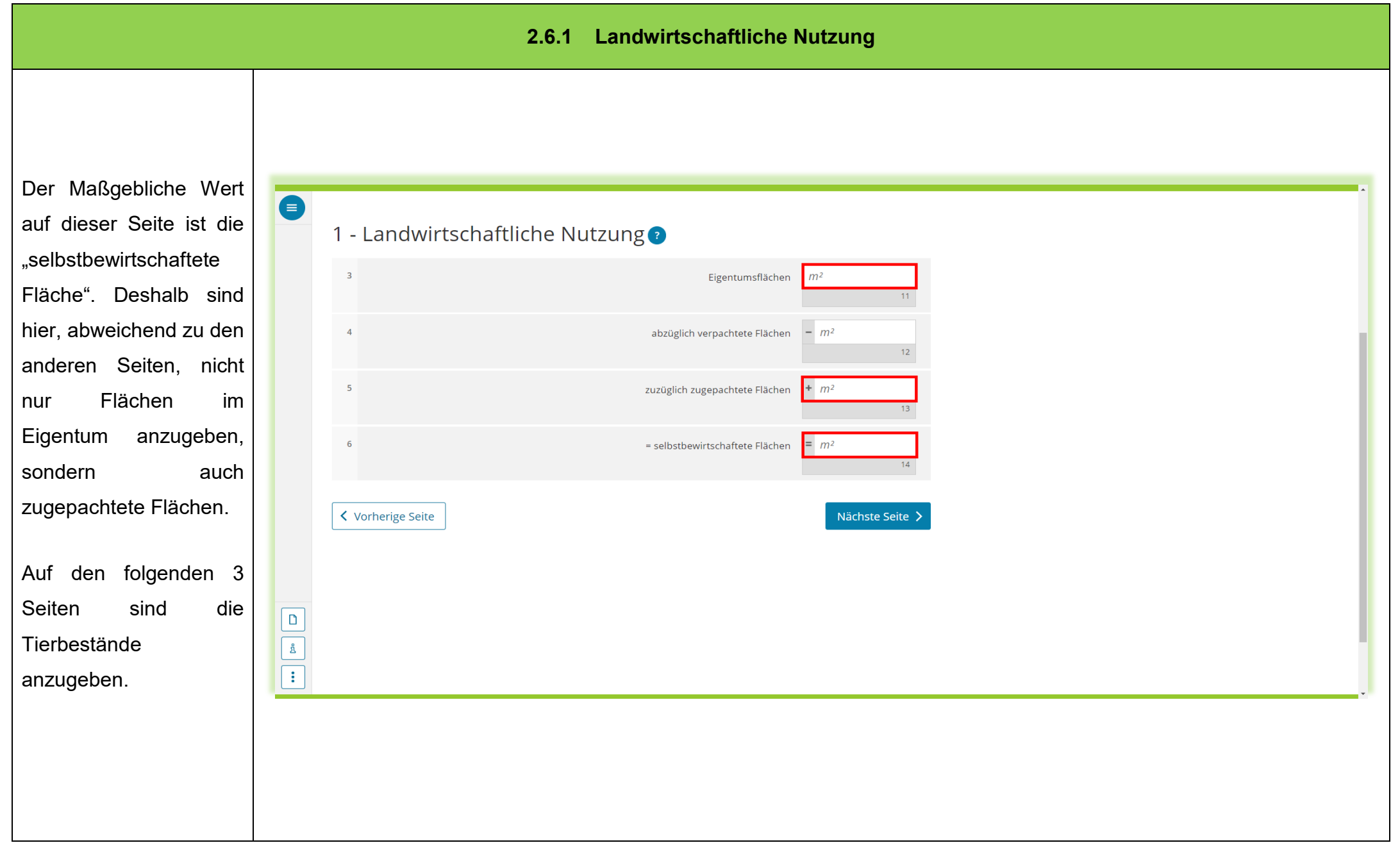

<span id="page-39-1"></span><span id="page-39-0"></span>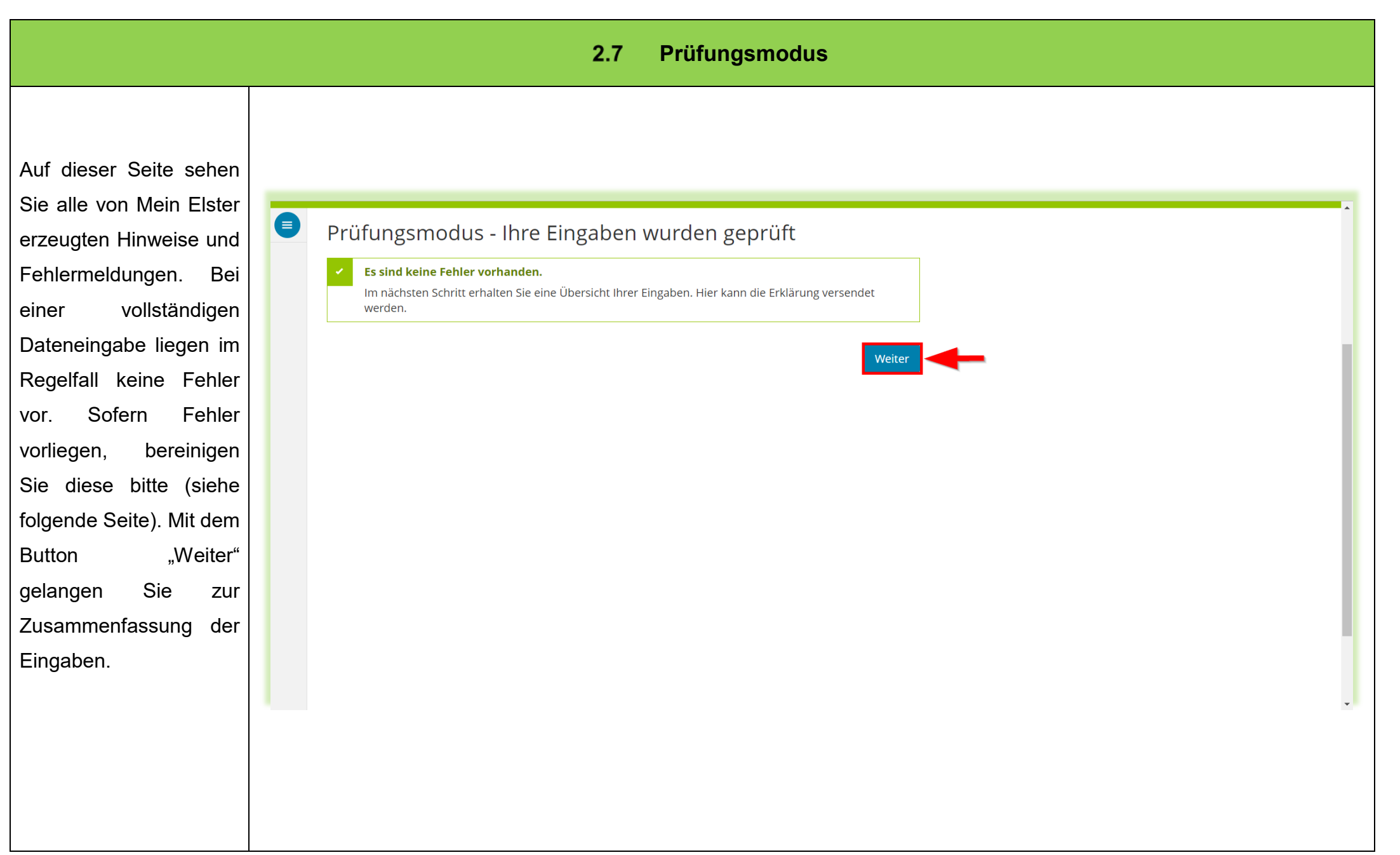

Sofern Fehler und/oder Hinweise vorhanden sind, können Sie diese über die Menüleiste am linken Rand aufrufen. Die Seite, auf welcher der Eintragungsfehler vorliegt, ist auch angegeben und es kann direkt dorthin gesprungen werden.

Hinweise müssen nicht zwingend erledigt werden, zum Beispiel, wenn die Identifikationsnummer eines Miteigentümers nicht bekannt ist.

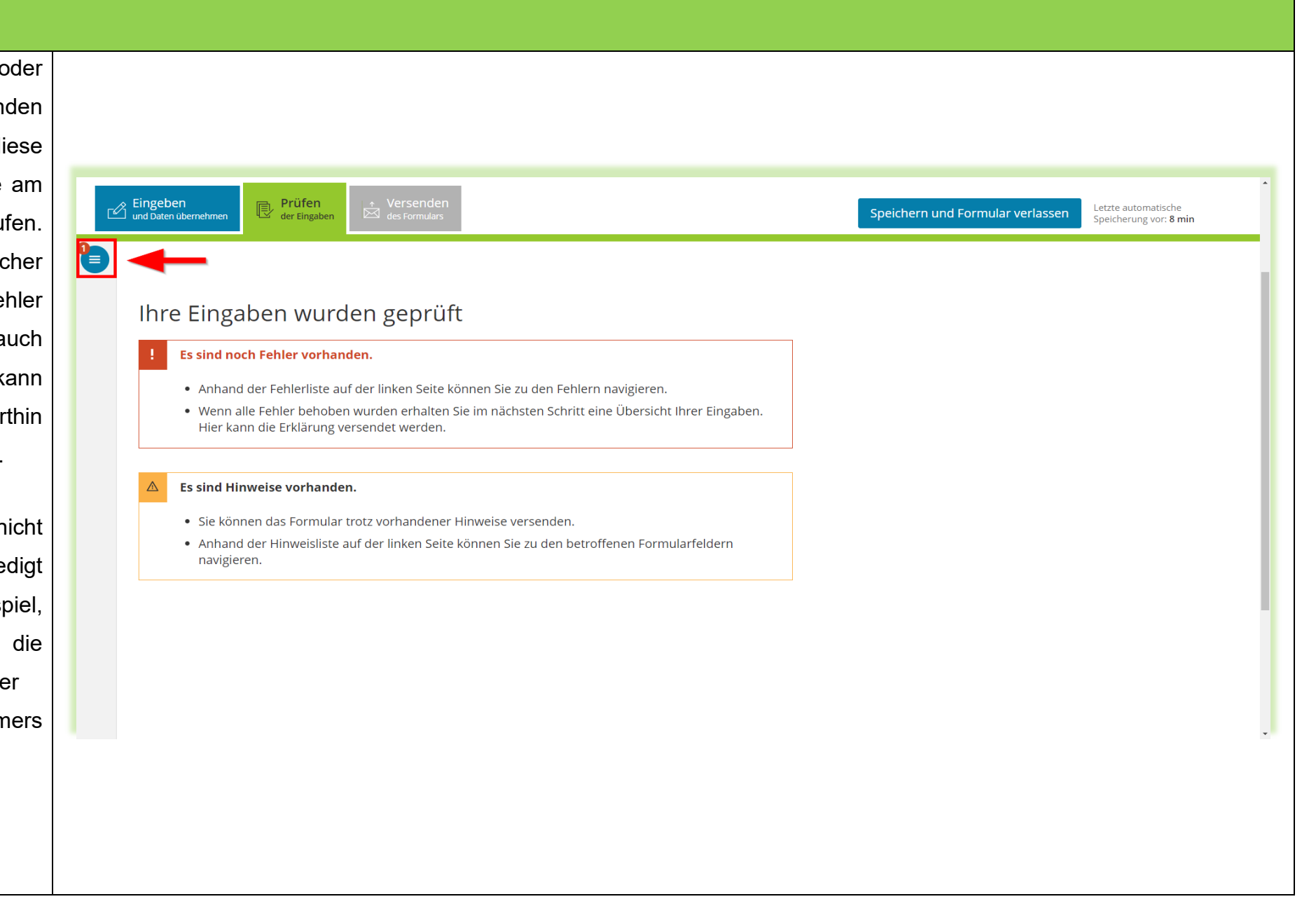

<span id="page-41-0"></span>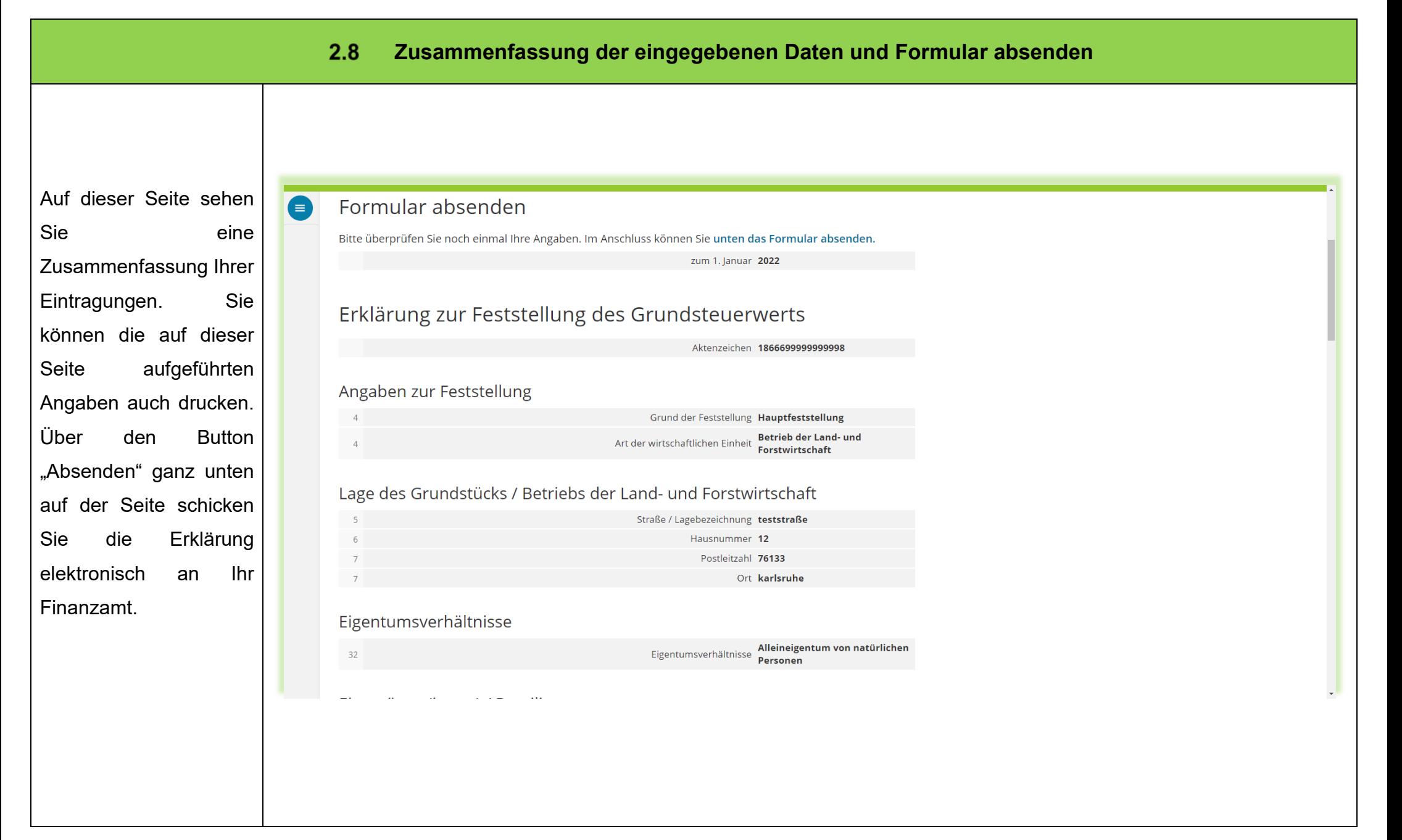

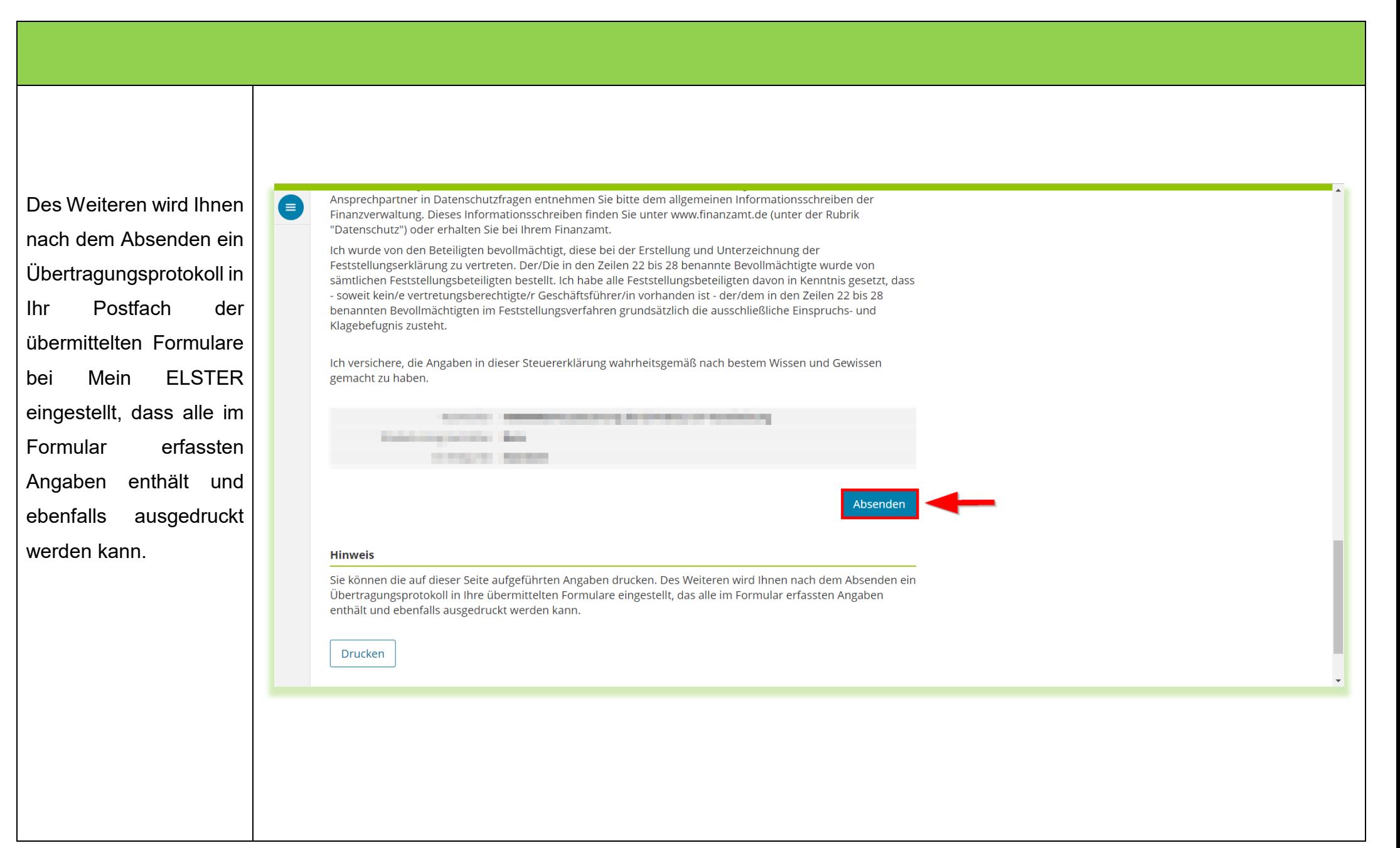